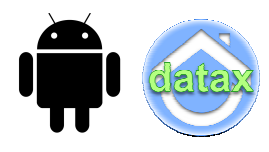

**ANDROID aplikace aMaj od firmy DATAX pro SW Drobnosti k inventarizaci čárovým kódem verze 1 .01** 7.3.2014

# **obecně**

Android aplikace **aMaj** spolu se software **Drobnosti** do firmy DATAX umožňuje inventarizaci majetku pomocí čárových kódů. aMaj je nadstavbou k SW Drobnosti, která umožňuje snazší a elektronickou inventarizaci evidovaného majetku. SW Drobnosti má funkce, které umožňují u všech (vybraných) karet vytvořit a evidovat tzv. EAN kód. A také umožňuje tisk tohoto EAN kódu ve formě čárového kódu na libovolný formát samolepek, které se pak nalepí na jednotlivé majetky. Pokud to tvar, povrch či charakter neumožňuje, lze takové etikety s čárovým kódem vytisknout na papír, který se jako místní seznam uloží v místnost (například na vnitřní stranu dveří).

Součástí systému inventarizace čárovým kódem jsou dvě další technická zařízení. **Tablet** a **čtečka čárových kódů**. Do tabletu se ze SW Drobnosti uloží účetní stav evidence. A pak pracovník prochází jednotlivé místnosti jednotlivých budova a v nich zaznamenává skutečná stav:. Buď jen sejmutím čárového kódu, či zadáním celkového počtu kusů. Dále může pracovník zapsat či namluvit poznámku k majetku, případně nastavit stav opotřebení, respektive zadat, kolik etiket je potřeba znovu vytisknout.

Vlastní vyhodnocení inventarizace se provádí v SW Drobnosti. Z tabletu se načtou zjištěné údaje, a ty se následně využijí pro případné převody přenesených majetků, respektive vyřazení těch, které se nenalezly, respektive jsou zcela opotřebené.

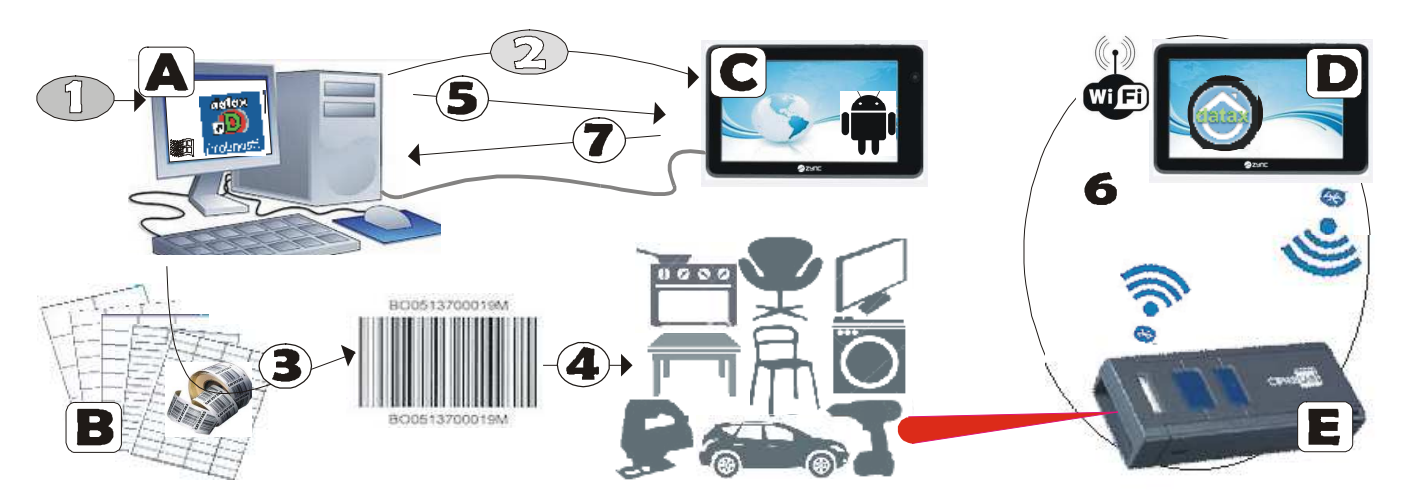

**elementy** celý systém je tvořen několika elementy, které spolu musí dobře a plně spolupracovat:

- **(A)** počítač s operačním systémem Windows 32 Bit, na kterém je instalován software **Drobnosti**, v němž se vede základní evidence. V ní se jednotlivým kartám i místnostem, přidělí čárové kódy.

### **tisk etiket**

- **(B)** libovolné **samolepící etikety** ve formátu A4, či jiném formátu, který při tisku musíte speciálnímu software definovat. Je nutné si pořídit takové etikety (matriál, povrch) na které bude vaše tiskárna skutečně něco vytisknout. Pro tisk na papírové etikety postačí libovolná tiskárna. Pro tisk čárových kódů na polyuretanové etikety je třeba specializovaná tiskárna. Tvar etikety problém není. S tím si náš speciální tiskový manažer pro tisk etiket poradí.
- (**3**) na odpovídající tiskárně SW Drobnosti, díky svému mohutnému systému obecného potisku štítků, vytiskne čárové kódy a informace o jednotlivých kartách

- (**4**) potištěné **štítky** s čárovými kódy umístíte, je-li to možné, na jednotlivé kusy majetku. Pokud to povaha, povrch či užití majetku neumožňuje, je rozumné vytisknout čárové kódy ve formě inventurního seznamu, který bude uložen zalaminovaný, či vložený v plastových deskách v místnosti, například na vnitřní straně dveří.

## **jak dostat aMaj do tabletu**

- **(C) Tablet** či chytrý telefon, s operačním systémem **Android 4.0** (nebo vyšším). S Bluetooth 2.0 (nebo vyšším), s možnosti připojení k PC pomocí standardu USB Mass storage device
- (**1**) stažení upgrade android aplikace **aMaj** přes Internet z WEBu firmy DATAX a její uložení do PC. Je jasné, že z PC musí být dostupný **Internet**.
- (**2**) zkopírování verze android aplikace **aMaj** z PC do tabletu. Tablet musí být propojen kabelem s PC a musí být aktivováno úložiště USB. Po zkopírování se tablet přepnete do pracovního režimu tím, že úložiště USB uzavřete. A následně provedete instalaci nové verze aMaj na tabletu.

## **účetní stav do tabletu (začátek inventarizace)**

- (**5**) z PC ze SW Drobnosti se zkopírují a do tabletu uloží (exportuje) soubory obsahující data nutná pro vlastní inventarizaci majetku čárovým kódem. Jedná se o seznam karet s účetním stavem a o pomocné číselníky místností, druhů majetku a inventárních čísel, která jsou následně využívána při inventarizaci. V tabletu musí být v tu chvíli aktivní (otevřené) úložiště USB.

### **vlastní Inventarizace (6)**

- **(D)** totožný tablet či chytrý telefon jako v bodě "C". Nyní nepřipojený k PC, a v režimu, kdy není aktivní úložiště USB. V aplikaci aMaj se připojí do tabletu dříve uložená data (import), čímž se aktivují a může se začít s Inventarizací.
- (**E**) laserová čtečka čárových kódů **CipherLab 1660 BT**, která snímá čárové kódy a ty odevzdává aplikaci aMaj, která je následně zpracovává. Aby byla komunikace mezi čtečkou a aplikací aMaj možná a bezchybná, musí být čtečka správně nastavena a také spojena s tabletem přes Bluetooth
- (**6**)
	- **Bluetooth 2.0** nebo vyšší = technologie, kterou musí zvládat jak čtečka čárových kódů, tak i tablet. Pomocí ní se provádí vlastní komunikace (předávání dat) mezi čtečkou a tabletem.
	- Wifi = technologie umožňující bezdrátové spojení tabletu s Internetem. Umožní to, abyste při inventarizaci zadávali hlasem poznámky ke kartám a vyhledávali hlasem místnosti i karty
	- **prvotní nastavení čtečky**, aby neměla tzv. tovární nastavení ale takové, které je nutné pro její správné fungování v celém systému. Toto nastavení se provádí jednou jedinkrát, pomocí načítání speciálních čárových kódů které jsou součástí firemní dokumentace, ale jsou i součástí této dokumentace
	- **spárování čtečky s tabletem** (aplikací aMaj), které se musí po každém vypnutí čtečky aktivovat
	- vlastní inventarizace = procházíte místnosti, identifikujete je a následně v místnosti snímáte čárové kódy z předmětů, čímž zaznamenáváte skutečné množství, ke kartě, která se automaticky zobrazí na obrazovce tabletu
	- když končíte svou práci, provedete v aplikaci aMaj **uložení dat**. Tím se v tabletu zjištěné informace uloží ve formě souboru.

### **Inventarizací zjištěné skutečnosti do PC**

- **(7) do** PC do SW Drobnosti se importují soubory z tabletu. Ty obsahující skutečná zjištěná množství, informace o stavu karet, o počtu etiket, které je nutno znovu vytisknout i textové poznámky k některým kartám, jak je pracovník, provádějící inventarizaci, zaznamenal textově či hlasově. Tablet musí být propojen s PC kabelem a v tabletu musí být v tu chvíli aktivní (otevřené) úložiště USB.

# **etikety**

Je jasné, že ještě před tím, než začnete provádět inventarizaci čárovým kódem, je nutné určit několik činností:

- určit, co vše se bude pomocí čárového kódu označovat
- jaké etikety se použijí pro tisk čárového kódu,
- nastavit co vše se má na etiketu tisknout,
- jak se označí karty, na které je umístění čárového kódu fyzicky nemožné
- rozhodnout, kolik tabletů a čteček budete potřebovat

# **které karty evidovat - EAN kód - zamezení duplicit**

Aby se karty daly inventarizovat pomocí čárového kódu, musí jim být přidělen tzv. "EAN kód". EAN kód je strukturální číselný kód, který má kontrolní modulo číslici (aby se dala kontrolovat jeho logičnost) a Ten musí být pro kartu jednoznačný a po celou dobu její evidence neměnný. Čárový kód může, ale vůbec nemusí být stejný, jako inventární číslo karty. Stejný může být pouze v případě, že jsou v inventárních číslech použity pouze číslice. Teoreticky lze využít situaci a všechny karty přečíslovat. Tedy všem kartám přidělit logický pořadový kód (číslo). To lze provést ve volbě **Zm***ě***ny - EAN** *č***árový kód**.

**1.** 

V nabídce **Zm***ě***ny - EAN** *č***árový kód - Parametry** potvrdíte standardní předčíslí čárového kódu pro karty (00), a také pro místnosti (90). Respektive jej změníte podle potřeby. Například pro jisto-jisté rozlišení karet v podružných evidencích, kde by v budoucnu mohlo dojít k přesunům majetku z jedné do druhé.

## **2.**

V nabídce **Zm***ě***ny - EAN** *č***árový kód - EAN13** potvrdíte, že se mají, a také, jak se mají očíslovat jednotlivé karty. Tím dojde k očíslování nejen karet, ale i místností.

### **3.**

Souběžně lze, aby se evidovaly i karty ze **SW Majetek**. Také v něm jsou stejné volby. Standardem je ale pro karty přečíslí (50) a pro místnosti (80).

# **nastavení, jak se tiskne čárový kód**

| –  □   ×<br><b>ex</b> dhm pracovni                                                                                                    |                                                                                                    |                                                                                                    |                                                                                                    |  |  |  |  |  |  |  |
|----------------------------------------------------------------------------------------------------|----------------------------------------------------------------------------------------------------|----------------------------------------------------------------------------------------------------|----------------------------------------------------------------------------------------------------|--|--|--|--|--|--|--|
| etiketu tisknou i<br>·na<br>číslo čárov.kódu<br>[X]<br>cislo<br>inventarnı<br>název majetku<br><u>výrobní číslo</u><br>pořadí etikety<br>období zařazení | pro karty<br><sup>.</sup> co dělat,když <sub>ı</sub><br>se změní<br>budova<br>1. stránka<br>2.odskok<br>3.odraz | tisknout<br><u> Harristan martin Sara</u><br>5561<br>DM ze<br>SW majetek<br>13.09.13<br>J.ne<br>K.ano | pro místnosti<br>při změně budovy<br>W.stránka<br>každou<br>X.odskok<br>budovu<br>Y.odraz<br>Z.nic<br>na etiketu tisknou i |  |  |  |  |  |  |  |
| setřídění<br>Mistnost<br>Utvar<br>Pracovník<br>sekundární                                                                                                | místnosti<br>4.stránka<br>5.odskok<br>6.odraz                                                                   | odskok=vynechá<br>用<br>se jedna<br>曲<br>řada etiket<br>odraz= skok na<br>1.sloupec<br>další řady      | číslo čár.kódu<br>[X]<br>$\left[\mathsf{x}\right]$<br>kódové označení<br>[X]<br>název místnosti<br>[X]<br>počty karet+Ks   |  |  |  |  |  |  |  |
| L.umístění<br><b>B.útvar</b><br>C.pracovník<br>.nic<br>D.<br>terciální<br>Ean-čár.kód<br>F.inv.číslo<br>G.výr.číslo                                      | pracovník<br>7. stránka<br>8.odskok<br>9.odraz<br>útvar<br>7. stránka<br>8.odskok                               | tisknout i<br>číslo čárov.<br>kódu?<br>Ano<br>Ne                                                      | pro inventury<br>standardní inventura<br>0.18karet-vše<br>-základ<br>Q.<br>R.<br>-cena<br>25karet-vše<br>-základ<br>-cena  |  |  |  |  |  |  |  |
| H.název<br>I.nic                                                                                                    | 9.odraz                                                                                                    | hore<br>do Iu<br>vybrán                                                                               | konecEsc<br>mezeraprepina<br>standard<br>posun                                                                             |  |  |  |  |  |  |  |

V nabídce **Inventura - Inven.***č***árovým kódem** můžete nastavit :

- 14 parametrů, které ovlivní tisk čárových kódů **karet** na etikety.
- 5 parametrů, které ovlivní tisk čárových kódů **místností** na etikety.
- 2 parametry, které ovlivní tisk **inventury** s čárovým kódem

Program přes <F2> umožňuje nastavit standardní hodnoty parametrů, které doporučujeme

## **PRO KARTY**

#### **na etiketu tisknout**

- určujete, které z dalších údajů kromě čárového kódu se mají na štítek vytisknout
- můžete vybrat všechny, jednu, či žádnou
- vybrané jsou ty, které jsou zakřížkovány
- klávesou <mezerník>, respektive <Enter>
- volitelné údaje jsou :
	- číselné vyjádření čárového kódu / inventární číslo karty / název majetku / výrobní číslo / období zařazení

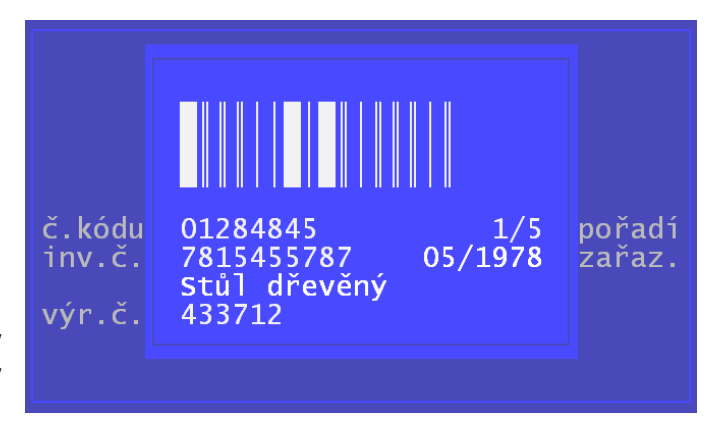

- a také pořadí etikety v rámci inventárního čísla (je-li v místnosti 6 židlí se stejným inventárním číslem (např. 12345), pak se může na všechny takové tisknout 1/6 , 2/6, 3/6 , atd.
- budete-li tisknout na rozměrově drobné etikety, je nutné některé údaje oželet. Program se o to postará automaticky sám tak, že vše co se na samolepku již nevejde (vpravo a dole), vynechá

#### **setřídění**

Velmi důležité, je určit, v jakém pořadí se mají karty tisknout. Protože se jedná o inventarizaci tak nejspíše podle místností. I v těchto výběrech fungují klávesy <Enter> a <mezerník>, jak bylo popsáno výše. Jen s tím rozdíle, že vybrána (zvolena) může být jen jedna možnost. Proto doporučuji nepoužívat klávesu <Enter>, ale pro pohyb dolů / nahotu, jen **kurzorové šipky**.

#### **co dělat, když se změní**

Určíte si, kde se má začít tisknout, změní-li se některá hodnota. Například budova, tak je nejspíše dobré začít tisknout na nové stránce. Ale když se změní jen místnost, není to nutné. Máte pak dvě možnosti:

- **odskok** = pod etiketami, na které se právě tisklo se vynechá jeden pruh etiket a začne se tisknout až na další pruh na 1.etiketu zleva
- **odraz** = začne se tisknout na 1.etiketu zleva pod etiketami, na které se právě tisklo

Před vlastními etiketami s čárovým kódem se vytiskne jedna samolepka informativní s údaji : budova, místnost, pracovník a počty etiket, které následují.

#### **tisknout i karty z majetku**

Máte-li připojeny karty ze SW Majetek, můžete určit, že se mají tisknout etikety i pro ně.

## **PRO MÍSTNOSTI**

#### **při změně budovy**

Určíte si, stejně jako u karet, kde se má začít tisknout.

#### **na etiketu tisknout i**

.

Určíte si, stejně jako u karet, co všechno, kromě čárového kódu, se o místnosti na etiketu má tisknout.

### **PRO INVENTURY**

#### **tisknout i číslo čárového kódu**

Určíte si, má-li se pod čárový kód karty v inventárním seznamu tisknout číselné vyjádření čárového kódu.

#### **standardní inventura**

Nastavíte si, která ze 6 možných inventur s čárovým kódem je ta, kterou preferujete. Před každým tiskem potvrzujete, zda tisknete standardní inventuru a pokud odpovíte, že ne, můžete si vybrat. Inventury se liší podle počtu karet tištěných na jednu stránku (18 / 25) a podle toho, kolik místa je ponecháno čárovému kódu. Od nejmenšího = vše , po největší = cena

# **tiskový manažer**

Potvrdíte-li, že chcete tisknout, přesunete se do Jednotlivé jeho funkce jsou :

#### **náhled**

- jde o reálný náhled, nejen co se nastavení týká, ale i textů a čárových kódů
- zvětšuje se úměrně s velikostí okna SW
- kliknete-li do zobrazených štítků, tak následně přes stisknuté <Ctrl> a pohybem kolečka na myši můžete poměrně zvětšovat a zmenšovat zobrazené štítky

### **nastavení**

#### **papír:**

- Formát = A4 / A2 / A3 / A5 / B4 / B5 / Vlastní
- na výšku / šířku
- velikost=šířka x výška (mm) (A4=210x297)
- okraje = okraje papíru, na něž se netiskne (svislý x vodorovný) v mm (např.10x10)

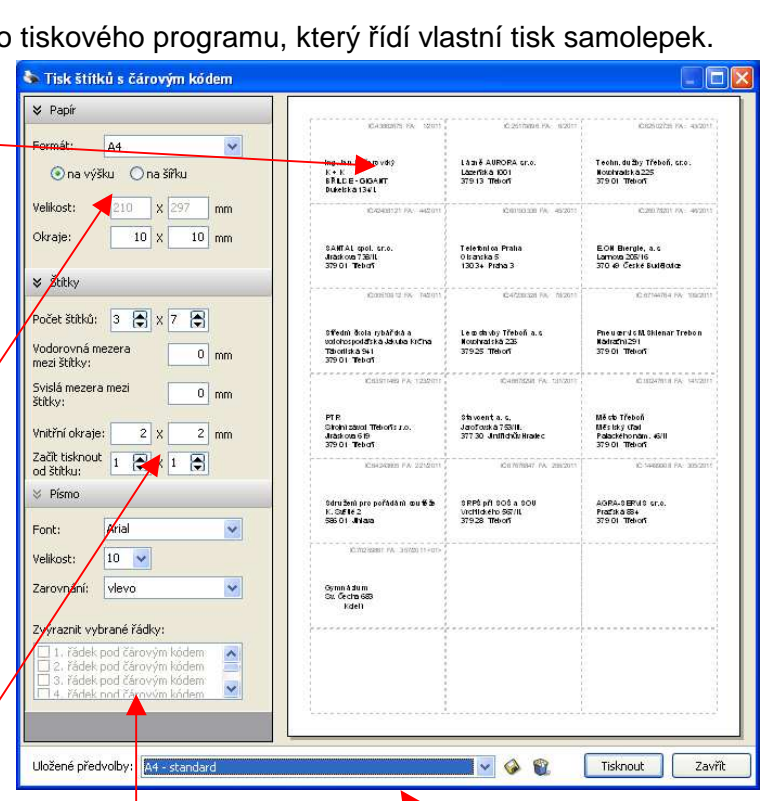

#### **štítky:**

- počet štítků = kolik jich je (sloupců x řádků)
- vodorovná mezera mezi štítky v mm / svislá mezera mezi štítky v mm
- vnitřní okraje štítku = kolik mm se má vynechávat uvnitř

začít tisknout od štítku = zadává se sloupec / řádek standard ie 1/1, tedy na 1. štítku vlevo nahoře (tento parametr není součástí uloženého nastavení, protože nezávisí na použitém formátu štítků, ale jen na aktuální situaci u konkrétního archu

### **písmo:**

- $font = typ použitého$ písma, kterým se tiskne (standard Arial)
- velikost =velikost použitého fontu (standard je 10 / pokud nastavíte, že se má tisknou velikostí 12, pak se bude tisknout touto velikostí vše)
- zarovnání = jak se mají zarovnávat texty (vlevo / vpravo / na střed)
- zvýrazněné řádky = označení, který text se tiskne tučně

#### **uložené předvolby**

- lze vybrat z již dříve definovaných nastavení
- automaticky se otevírá předvolba, která byla naposledy tištěna

**disketa** uloží aktuální nastavení mezi předvolby : buď přepíše aktuálně vybranou / či ji uloží jako novou

**koš** odstraní vybranou předvolbu

**tisknou** přejde se na výběr tiskárny : předvolba se uloží jako aktuální

**zavřít** SW se opustí a nic se netiskne

### **výběr tiskárny**

- nabízí se standardní dialogové okno pro výběr tiskárny
- nabídne pro výběr jako standard tu tiskárnu, kterou má uživatel nastavenu
- které stránky se mají tisknout lze zadat ve vlastním nastavení tiskárny

# **samolepky**

Velikost samolepek je jen a je na vás. Ty, které chcete lepit na nábytek, můžete mít například 4x 1,5 cm (5 sloupců x 18 řádků). Na takovou samolepku ale vytisknete jen čárový kód a název majetku. Na větší samolepky se toho sice vejde víc, ale zase se to bude špatně umisťovat na nábytek.

Samolepky, na které budete tisknout informace o místnosti, vůbec vlastně nemusí být samolepkou. Výhodné je třeba použití čtvrtky. Na jednu A4 lze vytisknout štítek pro třeba 6 místností. A když následně A4 rozřežete na jednotlivé díly, zatavíte do fólie (laminace), tak máte pevný štítek, který na dveřích už něco vydrží.

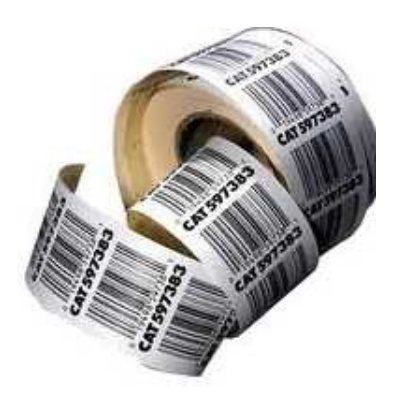

# **vlastní potisk samolepek**

V nabídce **Inventura - Inven.***č***árovým kódem - Tisk etiket s** *č***árovým kódem** můžete vytisknout:

- Karty-etikety všechny / z vybraných budov / z vybraných místností / pro vybrané pracovníky / vybrané zcela libovolně pomocí standardní výběrové utility / **poškozené** = karty, které mají nahlášeno, že jejich etikety jsou poškozeny (po vytištění - pokud to potvrdíte, bude u příslušných karet informace o poškození zrušena)
- Místnosti tisk etiket s čárovým kódem místnosti všechny / z vybraných budov / z vybraných místností
- Budovy totožné s předchozím, jen jde o tisk etiket pro budovy. Tento tisk v praktickém světě nemá své opodstatnění. Těžko si lze představit, že byste lepili samolepku na fasádu budovy.
- **Inventurní soupis**  inventura s tiskem čárového kódu: všechny / z vybraných budov / z vybraných místností / pro vybrané pracovníky / vybrané zcela libovolně pomocí standardní výběrové utility / poškozené (při inventarizaci bylo zjištěno, že se musejí vytisknout znovu)

Také ve volbách **Za***ř***azení - Kartotéka / Seznam karet** lze pro vybrané karty (zobrazené) přes **<F6>**  tisknout čárové kódy na etikety, respektive tisknout inventurní soupis s čárovým kódem.

# **EAN - čárový kód - vysvětlení pojmu**

- **EAN** = European Article Number
- od roku 2009 **International Article Number**
- nebo **Global Trade Item Number** (**GTIN**),
	- česky Mezinárodní číslo obchodní položky,

Je jednotná mezinárodní **číselná** identifikace zejména spotřebních výrobků a dalších obchodovatelných položek, která se na výrobky často tiskne v podobě čárového kódu.

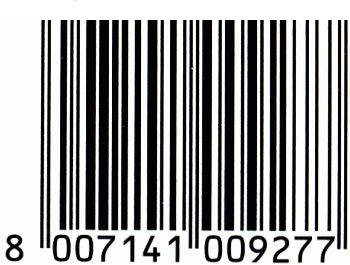

### **čárový kód**

Je prostředek pro automatizovaný sběr dat. Je tvořen sekvencí čar a mezer s definovanou šířkou, umožňující přečtení pomocí technických prostředků - čteček. Technická specifikace pak vyžaduje ochranné světlé pásmo (min 2,5 mm) bez potisku před a za synchronizačními čarami. Jsou určeny technické parametry (poměr výšky a délky, minimální šíři čáry (mezery), kontrast atd. Nejpoužívanější skupiny kódů jsou: Code 2/5 , UPC, Code 3/9, EAN, Code 11, Code 128 atd. V současné době je definováno přibližně 200 různých standardů čárových kódů.

# **úložiště USB na tabletu**

Když tablet propojíte přes USB kabel s PC, lze na něm nastavit, že se má pro PC jevit jako tzv. úložiště USB. Tedy jako zařízení, s nímž PC může pracovat jako s vyjímatelným diskem (FlashDisk). V tabletu volte **Nastav - USB p***ř***ipojeno - Zapnout úložišt***ě* **USB**. Když je úložiště zapnuto, provádějí se následující práce :

- instalace (kopírování) aplikace aMaj na tablet
- export dat ze SW Drobnosti do Tabletu
- Import dat z Tabletu do SW Drobnosti

Naopak všechny ostatní činnosti se dělají v nastavení, kdy úložiště není zapnuto. Tedy vlastní práce s Android aplikací aMaj. Poté, co budete chtít vrátit tablet do původního (základního) režimu, zvolíte **Nastav - USB p***ř***ipojeno - Vypnout úložišt***ě* **USB**.

Zlobí-li úložiště a nechce se v Nastavení nabízet, pak jen vypojte a zase zapojte propojovací kablík .

# **instalace Android aplikace aMaj na tablet**

Instalace má tři kroky. Stažení z internetu, zkopírování na tablet a vlastní instalace na tabletu.

# **stažení z internetu + kopírování na tablet**

Ve volbě SW Drobnosti **Inventura - Invent.** *č***árovým kódem - Upgrade + instalace aMaj** se SW Drobnosti přes Internet podívá, existuje-li pro vás na WEB stránkách firmy DATAX nová verze aplikace aMaj. Pokud ano, nabídne ji ke stažení. Pokud jste zvolili v předchozím dotazu, že se má verze jen stáhnout, uloží se aplikace ve formě souboru **amaj.apk** do pracovního adresáře vaší instalace SW Drobnosti. Standard je **C:\DATAX\DHM**. Je-li navíc tablet propojen s PC, je na něm aktivováno úložiště USB, a pokud jste volili, že se má program aMaj i zkopírovat na tablet, pak se soubor amaj.apk fyzicky zkopíruje na tablet do adresáře **DATAX \ DHM \** .

# **vlastní instalace aMaj na tabletu**

To je jediná činnost, kterou neovládnete ze SW Drobnosti. Instalace aplikací na tablet se provádí pomocí obslužné aplikace "FileManager" (řiditel

souborů) umístěné na tabletu, která umožňuje práci se soubory. Jak přesně se ta aplikace jmenuje, nelze dopředu říci, protože jich existují desítky a každý výrobce, pokud to vůbec dělá, umisťuje na své tablety jinou. Může to být například AstroFileManager. Princip instalace je ale velice jednoduchý. Ve

spuštěném FileManageru nalezneme v adresáři **DATAX \ DHM** soubor **amaj.apk**. Ten má ikonu modré kolečko, v němž je bílá obrysová silueta domu a se zeleným textem datax. Stiskem ikony aktivujete instalační mechanizmus. Z nabízených možností volíte možnost **Nástroj k instalaci balí***č***k***ů*, potvrdíme **OK** a pak **Instalovat**. A po instalaci můžete i rovnou spustit aplikaci aMaj pomocí **Otev***ř***ít**.

# **spuštění android aplikace aMaj na tabletu**

Spouštěcí ikonu aplikace aMaj najdete v seznamu všech aplikací (pravý horní roh - symbol 3 a 3 čtverečků pod sebou). Ikonu si vytáhnete na "plochu". Aplikaci spustíte stiskem ikony.

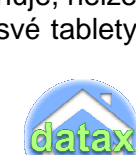

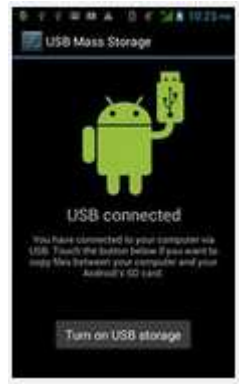

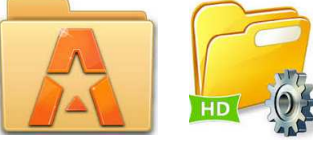

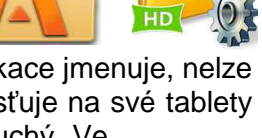

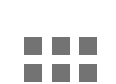

# **čtečka**

Laserová čtečka čárových kódů **CipherLab 1660 BT**, která snímá čárové kódy a ty odevzdává aplikaci aMaj, která je následně zpracovává. Aby byla komunikace mezi čtečkou a aplikací aMaj možná a bezchybná, musí být čtečka správně nastavena a také spojena s tabletem přes Bluetooth.

# **nastavení čtečky**

Při zakoupení, je čtečka nastavena v tzv. továrním nastavení. To ale neodpovídá tomu, co je potřeba pro správný provoz systému. Je nutné ve čtečce nastavit jinak dva parametry. Jak se jeví pro počítač a jaký je její PIN. Nastavení se provádí pomocí čárových kódů dodaných výrobcem. Ty jsou buď součástí kompletní dokumentace výrobce, nebo jsou přiloženy ke čtečce ve formě papírových kartiček. A ty kódy, které jsou potřeba pro tato dvě nastavení, jsou uvedeny zde.

**nastavit ve čtečce typ pro PC -** postupně snímáte následující tři čárové kódy

- 1. vstup do SETUP
- 2. režim PC (100003); Activate BT SPP, Slave Mode
- 3. ukládám nastavení (Update)

**nastavit ve čtečce PIN = 0000 -** postupně snímáte následující čtyři čárové kódy

- 1. vstup do SETUP
- 2) že chci nastavit PIN (100155)
- 3) nastavuji defaultní PIN **0000** ( 109994)
- 4) ukládám nastavení PIN 0000 (Update)

# **prvotní připojení čtečky k tabletu**

Musí se nastavit dvojí propojení. Připojit čtečku k tabletu a propojit čtečku s aplikací aMaj. **připojení čtečky k tabletu**

- propojení mezi čtečkou a tabletem zajišťuje obousměrný Bloetooth
- spustit tablet (nemít aktivní úložiště USB)
- spustit čtečku delším podržením šedivého tlačítka se symbolem vypínače
- v tabletu zvolit **Nastavení Bluetooth -** Zapnuto Vyhledat za*ř*ízení (pokud se tam sama čtečka automaticky neobjeví (výrobní číslo čtečky například = 1660BZ1001482) - stisk ke spárování - $PIN = 0000 - OK$

## **propojit čtečku s aplikací aMaj**

- spustit aplikaci aMaj a volit možnost v pravém horním rohu **Nastavení** (se symbolem klíče)
- **Použít** *č***te***č***ku Za***ř***ízení** (kliknout na ni) **P***ř***ehrávat zvuky**

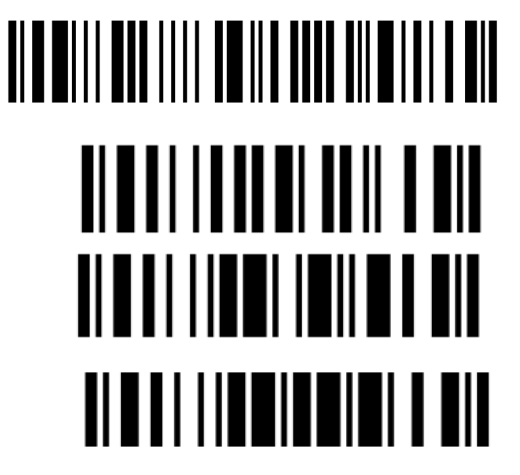

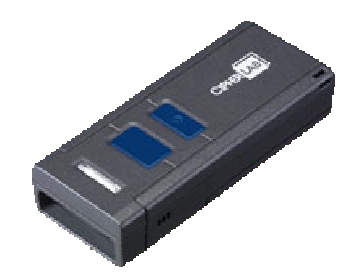

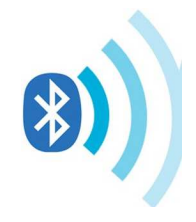

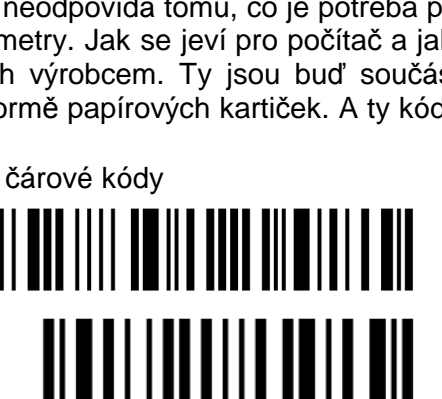

<u> III III III III III I</u>

# **automatické vypínání čtečky**

Není-li čtečka po nějaký čas používána, automaticky se vypne. Poté co ji znovu zapnete, záleží na tom, co děláte s tabletem. Jste-li v aplikaci aMaj, dojde po chvíli k automatickému připojení čtečky k tabletu a aplikaci aMaj. O tom vás informuje typický zvukový signál (modré bliknutí + melodie). Jinak musíte čtečku znovu tzv. připojit a to přes volbu tabletu **Nástroje** - *Č***te***č***ka p***ř***ipojena (p***ř***ipojit)** - **Znovu p***ř***ipojit** 

> nepodaří. Čtečka má velmi dobré

# **jak snímat čárový kód**

Není to žádná složitost. Na čárový kód zamíříte čtečku a stisknete modré tlačítko. Netrefíte-li se přesně, kód nebude sejmut. Klidně můžete držet stisknuté tlačítko a pohybovat s paprskem, dokud se to

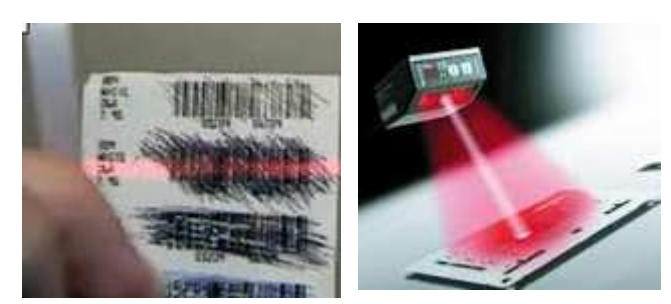

**BOOS13700** OK

parametry na snímání, takže je schopna přečíst kód i z překvapivě dost zničené etikety. Co se vzdálenosti snímání týká, je jasné, že se nesejme drobný čárový kód na 5 metrů, ale metr už by měl stačit. Obecně platí, že čím menší etiketa, tím je potřeba snímat z větší blízkosti.

# **vypnutí / zapnutí čtečky čárových kódů** šedé tlačítko = (delší podržení =cca3 vteřiny)

#### **Zapnutí** : dlouhé pípnutí + červené světlo

- je-li již spuštěna aplikace aMAaj na tabletu, dojde po chvíli k automatickému spojení s tabletem (modré bliknutí + melodie)
- není-li spuštěna (modrá kontrolka bliká), musíte čtečku znovu připojit přes volbu tabletu Nástroje - *Č*te*č*ka p*ř*ipojena (p*ř*ipojit) - Znovu p*ř*ipojit

# **ovládání čtečky čárových kódů**

**Sejmutí čárového kódu** : podržet modré tlačítko = jemné pípnutí + zelené světlo pokud nenastane **nic** víc, tak se může jednat o jednu z následujících situací:

- 1. nemáte zapnut tablet. NEBO jej máte jej v režimu aktivního úložište USB. NEBO nejste v aplikaci aMaj , nebo nejste v seznamu místností, či karet
- 2. pokud je vše předchozí splněno a stejně se nic neděje, tak není čtečka připojena a vy ji musíte přes volbu tabletu **Nástroje**-*Č***te***č***ka p***ř***ipojena (p***ř***ipojit)**- **Znovu p***ř***ipojit**
- 3. teoreticky může nastat i situace, že sejmete nějaký čárový kód, který vůbec s inventarizací nesouvisí. Například na lednici je nejen etiketa s čárový kódem, kterou jste vytiskli pro potřeby inventarizace, ale je na ní i etiketa z prodejny, kterou sice čtečka dokáže bez problému přečíst, ale tomuto kódu neodpovídá žádný záznam v seznamu karet

### pokud **další zvuk** vydá tablet: a jste-li **v tabletu v seznamu místností**

- a sejmete čárový kód místnosti (například ze dveří místnosti), přesunete se v seznamu v tabletu do této místnosti a na obrazovce tabletu se zobrazí seznam karet vedený v této místnosti
- pokud byste sejmuli čárový kód konkrétní karty, nic se nestane

## pokud **další zvuk** vydá tablet: a jste-li **v tabletu v seznamu karet**

- a sejmete-li čárový kód místnosti, nic se nestane
- sejmete-li čárový kód karty, přesunete se v tabletu na obrazovku konkrétní karty a zároveň se zaznamená na kartě jedno množství, které se připočte k již dříve zjištěnému
	- uklidňující **dlouhý** nízký tón = v místnosti, kterou zpracováváte, byla karta nalezena a navíc bylo potvrzeno účetní množství, tedy jedná se o odsouhlasenou kartu
	- **dvojzvuk** nahoru = je toho sejmuto více, než je účetní množství (buď je do místnosti přesunuto něco, co tam dřív nebylo (má účetní množství = 0), nebo jste opakovaně přečetli stejný kód
	- **krátký** tón = přijatý kód, ale je toho zaznamenáno méně, než tam má být účetně

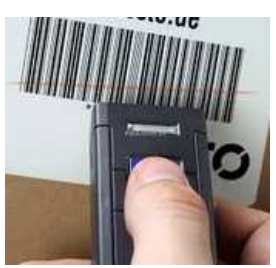

**Vypnutí** : pípnutí + po chvíli červené světlo

# **seznamy místností a karet**

# **seznam místností**

místnost lze vybrat :

- **ručním** vyhledáním v seznamu a jejím potvrzení stiskem
- **výběrem** konkrétní **budovy** z nabídnutého číselníku v záhlaví seznamu (pak se seznam zúží jen na místnosti dané budovy)
- výběr pomocí **hlasu** (je-li přes WIFI dostupný Internet). Stiskem mikrofonu a zadáním plného, či jen části názvu místnosti = seznam se zúží jen na místnosti, které vyhovují zadání (v jejichž názvu se zadaný text vyskytuje - například při zadání textu **šatna** se nabídnou Šatna muži, šatna ženy, Tělocvična šatna domácí atp.)
- zadání text přes klávesnici stiskem do prostoru "Piště pro vyhledání".
- **sejmutím čárového kódu** místnosti = přesunete se do seznamu karet v místnosti

## **seznam karet**

kartu lze vybrat :

- **ručním** vyhledáním v seznamu a jejím potvrzení stiskem
- **výběrem druhu majetku** z nabídnutého číselníku v záhlaví seznamu (pak se seznam zúží jen na karty daného druhu)
- výběr pomocí **hlasu** (za předpokladu, že je přes WIFI dostupný Internet). Stiskem mikrofonu a zadáním plného či jen části názvu karty = seznam se zúží jen na místnosti, které vyhovují zadání (v jejichž názvu se zadaný text vyskytuje - například při zadání textu **židle** se nabídnou Židle žákovská, Židle dřevěná, Sesle-židle polstrovaná atp.)
- zadání text přes klávesnici stiskem do prostoru "Piště pro vyhledání".
- **sejmutím čárového kódu** karty = přesunete se na obrazovku karty + se rovnou zaznamená jedno množství, které se připočte k již dříve zjištěnému. Navíc jste informováni zvukově o tom, jeli celkové zjištěné množství = účetnímu, či je menší, respektive vyšší.

# **barevné označení záznamů**

#### **šedá**

- ještě se s tím nepracovalo¨
- karta, kterou jste ještě neprošli
- místnost. v níž jste dosud neprošli žádnou kartu

#### **zelená**

- je to správně
- na kartě přesně odpovídá zjištěné množství účetnímu
- v místnosti u všech karet platí, zjištěné množství = účetnímu

#### **modrá**

je toho míň

- na kartu jste šáhli, ale je na ní znamenáno méně, než je účetní množství
- do místnosti jste vstoupili (některé karty prošli), ale zaznamenané množství je nižší, než je to účetní. To může znamenat dva stavy.
- v místnost iste dosud vše neprověřili (některé karty jste opomněli),
- nebo opravdu u nějaké karty (karet) je to tak, že v místnosti není, respektive u některé karty některé její kusy chybí.

 **červená** = je toho víc

- na kartě je zaznamenáno více než je množství účetní, což tak opravdu může být, ale také to může být signál, že jste třeba omylem dvakrát sejmuli stejný čárový kód
- v místnosti u některé karty je zaznamenáno více, než je účetní množství. To může být způsobeno i tím, že byl do místnosti přenesen nějaký majetek, který tam původně nebyl.

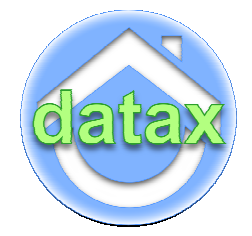

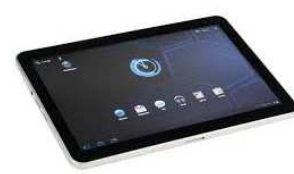

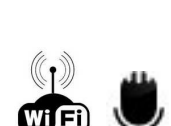

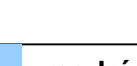

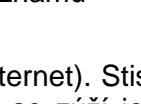

# **zobrazení karty na obrazovce tabletu**

Pokud identifikujete kartu (vyberte ji ze seznamu, zadáte podmínky výběru, určíte ji zvukově, či sejmutím čárového kódu), zobrazí se na obrazovce tabletu informace o kartě. Jednak informace statické neměnné (název, číslo, druh, účetní množství) a pak údaje, které slouží k inventarizaci

- **účetní množství** : lze potvrdit stiskem (zafajfkuje se)
- **zjištěné množství** : lze přidat či ubrat po jednom ks
- **etiket k dotisku** = počet etiket, které se mají znovu vytisknout (jsou poškozeny, či strženy; lze přidat či ubrat po jednom ks)
- **fotoaparát** = lze vytisknout fotografii majetku, ta se uloží v tabletu a následně ji bude možno načíst i do programu Drobnosti. Je-li již fotografie uložena, zobrazuje se v okénku místo symbolu fotoaparátu. Kliknutím na fotografii ji zvětšíte na maximální velikost. Dlouhým podržením fotografie aktivujete znovu fotoaparát a objekt můžete znovu vyfotit.
- **hvězdičky** = udávají stav majetku (0 úplně zdevastováno 5 nové).
- **poznámka** = lze zadat poznámku k majetku. Lze ji zadat dvěma způsoby. Kliknout do prostoru poznámky, čímž se aktivuje klávesnice a vy poznámku zapíšete. Nebo, máte-li tablet připojený přes WIFI k Internetu, lze aktivovat stiskem symbolu mikrofon, internetovou aplikaci pro převod hlasu do textu. Zřetelně vyslovíte svou poznámku a ta se textově uloží do pole poznámka, respektive se přidá na konec již dříve zapsané poznámky. Poznámky je rozumné dělat podle nějakého systému. Zvolit si klíčové výrazy. Například **umýt** = že je to špinavé, a potřebuje to vyčistit, **barva bílá** = že se to má natřít bílou barvou, **barva červená** = že se to má natřít červenou, **vyhodit 3** = že se mají 3 ks z např. 10 vyhodit, protože jsou už zcela opotřebované. Výhodou takto strukturovaných poznámek je to, že se pak dají na PC vybrat karty, u nichž je konkrétní poznámka a dá se s nimi hromadně pracovat. Takže u karty může být **vyhodit 3 umýt bílá 2**,
	- z čehož následně bude informace, že z 8 bílých stolečků, které jsou v nějaké místnosti, se mají 3 vyhodit, protože jsou rozbité, 2 přetřít a zbývající 3 umýt.
- **umístění** = zobrazí všechna umístění karty (jednotlivé místnosti a počty v nich). To je výhodné u rozepsaných karet ale hlavně u karty, která je v místnosti nová.

# **jak postupuje ten, kdo obchází místnosti**

Pracovníci fyzicky obcházejí svěřené místnosti a na tabletu zaznamenávají skutečnost. Čtečkou čárových kódů si pomáhají k identifikaci karet majetku. Předpokládá se, že :

- tablet je zapnut ve standardním režimu (není aktivní úložiště USB,
- čtečka je zapnuta, a zároveň je připojena k tabletu přes Bluetooth

## **nejdříve zvolí, ve které jsou místnosti:**

v SW aMaj zvolí seznam místností a vyberou místnost a to buď:

- A) sejmutím čárového kódu ze dveří či vytištěného seznamu, který mají v ruce
- B) vizuálním nalezením v seznamu a potvrzením příslušného řádku v seznamu
- C) použitím klávesnice, kdy zadají část názvu či kódu místnost = SW nabídne jen ty místnosti, které vyhovují, a z těch několika málo již lze jednoduše vybrat tu požadovanou
- D) při dostupnosti Internetu použijí vokální službu a do mikrofonu řeknou část názvu místnosti a SW podobně, jako v předchozím případě, nabídne jen ty místnosti, které vyhovují, a z těch několika málo již lze jednoduše vybrat tu požadovanou

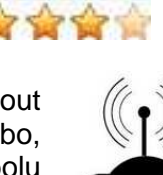

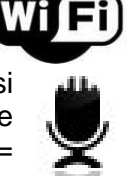

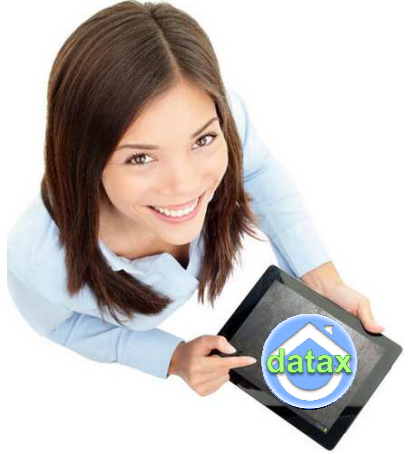

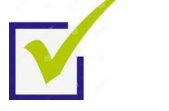

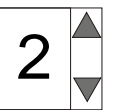

## **a pak v rámci místnosti postupně stahují informace o jednotlivých majetcích**

- zásadní je, stejně jako u místnosti, určit, o jakou kartu se jedná
- nejjednodušší způsob je sejmutí čárového kódu z předmětu
	- při něm se tablet ozvě i zvukově ve třech variantách : je dosaženo účetní hodnoty / ještě účetní hodnoty dosaženo není / účetní hodnota je překročena (funkce zvukového signálu je nejen nastavitelná z pohledu hlasitosti, ale i toho, má-li vůbec zaznívat, či nikoliv)
- pokud ale etiketa chybí, či je poškozena, lze kartu vybrat úplně stejně jako je tomu v případech B), C), a D) u místností
- pokud dojde k sejmutí čárového kódu, je nejenom karta nalezena, ale zároveň se do zjištěného množství přičte jeden kus. Jedná-li se o kartu, která je v evidenci jedinečná (jedinečné inventární číslo), pak je vlastně úkol hotov
- u karet, které se v místnosti vyskytují ve více kusech, lze postupovat dvojím způsobem:
	- z každého kusu sejmout čárový kód
	- respektive opakovaně jej sejmout z jediného kusu
	- nebo si v otevřeném v SW aMaj nabízené okno a zadat (vybrat) celkové množství (počet kusů)

# **zjištěné množství u karty**

Ideální postup je takový. Máte zapnutý tablet, spuštěn SW aMaj a jste v konkrétní místnosti (zobrazen seznam karet v místnosti). Tablet položíte někam doprostřed místnosti. V okamžiku, kdy sejmete čárový kód karty pomocí čtečky čárových kódů, která o sejmutí informuje zvukovým signálem, a předá přes BlueTooth do tabletu informaci o

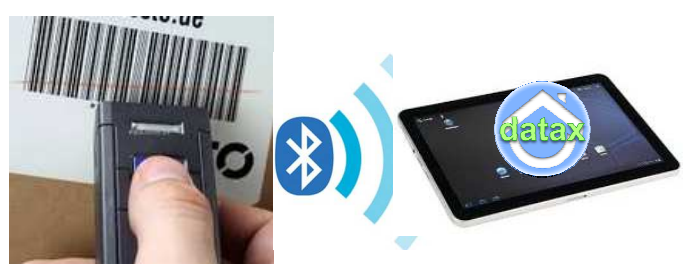

sejmutém čárovém kódu (EAN číslo). Čtečka předá tabletu informaci i nevzdálenost 20 m a dokonce i přes zeď. Je jasné, že záleží na materiálu. Bude-li zeď slabá, nepředstavuje žádný problém. Je-li ale 2 m široká, či z olova, je to pro signál neproniknutelná překážka. SW aMaj vyhledá příslušnou kartu a její informace zobrazí na obrazovce tabletu. A při tom všem (desetina vteřiny) vydá tablet: **další zvukový signál**. To je informace o tom, že se karty v seznamu našla a že se u ní navýšilo zjištěné množství o jeden kus. Intenzita a charakter zvukového signálu nese pro vás informaci o stavu karty, tak abyste nemuseli chodit po každém sejmutí karty k tabletu, abyste na obrazovce vizuálně zjišťovali, jak na tom ta která karta je.

- uklidňující **dlouhý** nízký tón = v místnosti, kterou zpracováváte byla karta nalezena a navíc bylo potvrzeno účetní množství, tedy jedná se o odsouhlasenou kartu
- **dvojzvuk** nahoru = **VÝSTRAHA** = je toho sejmuto více, než je účetní množství. Buď je do místnosti přesunuto něco, co tam dřív nebylo (taková karta má účetní množství = 0), nebo jste opakovaně přečetli kód jednoho majetku. **POZOR!** Jedná-li se o druhou situaci, je nutné snížit zjištěné množství o jeden kus.

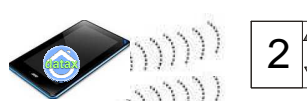

- **krátký** tón = přijatý kód, ale na kartě je toho zaznamenáno méně, než tam má být (Later) účetně. Existují dvě varianty této situace. Skutečně je v místnosti méně kusů majetku, než má být účetně. Někdo něco někam přemístil. Anebo je toho v místnosti více, jen jsme dosud nesejmuli všechny čárové kódy tohoto majetku. V takovém případě lze postupovat několika způsoby:
	- sejmout čárový kód z každého kusu (ze všech 10 židlí v místnosti)
	- respektive opakovaně jej 10x sejmout z jediného kusu
		- nebo si kusy v místnosti spočítat a pak se přesunout k tabletu a v údajích karty :
		- buď potvrdit účetní množství (že souhlasí pokud souhlasí)
			- nebo zadat celkové zjištěné množství

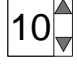

Pokud tablet nevydá žádný zvukový signál, může to znamenat technický nedostatek: vypnutý zvuk na tabletu (snížený na minimum) / snímáte etiketu místnosti / nejste v seznamu karet, či na obrazovce karty / tablet máte jej v režimu aktivního úložiště USB / není připojena čtečka / nemáte zapnut tablet.

Nebo jde o jiný problém. Sejmuli jste čárový kód, který vůbec s inventarizací nesouvisí. Například etiketu z prodejny. Tu čtečka dokáže přečíst, ale zjištěnému EAN kódu neodpovídá žádná evidovaná karta.

# **okno o detailech karty nabízí další užitečné funkce**

- zadat informaci o stavu majetku (poškození) pomocí standardního hvězdičkového ocenění
	- 5 hvězd = zcela nový v dokonalém stavu
	- 4 hvězdy = již částečně opotřebovaný (tento stav je automaticky přidělen všem kartám v okamžiku instalace verze 3.04
	- až po 0 hvězd = zcela zničené, roztrhané, smradlavé je to nutno vyřadit
- zadat informaci o stavu etiket:: můžete zadat kolik samolepících etiket u tohoto majetku je poškozeno a je nutno je znovu vytisknout
- uložit si obrázek (foto) ke kartě: využijete funkci fotoaparátu a konkrétní majetek nafotíte
	- foto se uloží pro pozdější potřeby dalších inventarizací
	- ono je mnohdy výhodné vidět co je ten osciloskop vlastně zač
- uložit poznámku k danému majetku, například že se má přišroubovat pevněji noha stolu
	- tuto poznámku lze zapsat přes klávesnici, respektive při dostupnosti Internetu použít vokální službu a do mikrofonu poznámku nadiktovat
	- tyto informace se po načtení dat z tabletu promítnou do seznamu karet

## **než dojdete k další místnosti**

Uživatel opustí seznam karet. Tím se dostane do seznamu místností. Než přikročí k další místnosti, může nastat situace, že se čtečka automaticky vypne z důvodů delší nečinnosti. Pak musíte čtečku zase zapnout a provést její spárování s tabletem a SW aMaj. Následně určíte, ve které místnosti budete pracovat.

# **inventarizace z pohledu SW Drobnosti**

V SW Drobnosti ve volbě **Inventura -Invent.** *č***árovým kódem** jsou funkce, které všechny souvisejí s Inventarizací čárovým kódem.

# **Nastavení pro tisk**

Volba a její možnosti jsou popsány v kapitole o tisku samolepek.

# **Adresá***ř***e + ozna***č***ení tabletu**

Určujete, kam se soubory exportují a pod jakým písmenem se jeví tablet pro PC. První dva údaje nejsou nutné. Třetí ale nutný je. Tím se určuje, pod jakým písmenem vystupuje tablet, je-li připojen k PC, jako připojené zařízení.

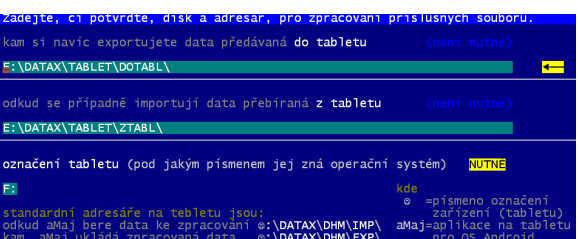

První nepovinný údaj určuje, kam, pokud vůbec, se mají ukládat data, která se exportují z PC ze SW Drobnosti na tablet do SW aMaj.

Druhý nepovinný údaj určuje, kam, pokud vůbec, se mají ukládat data, která se importují z tabletu ze SW aMaj do PC do SW Drobnosti.

# **Zahájení inventury**

Máte-li načteny karty z evidence vedené v SW Majetek, volbou **Majetek - na***č***tení dat** , musíte rozhodnout, zda se provádí inventarizace jen karet ze SW Drobnosti, nebo i ze SW Majetku. Pokud budou zahrnuty i karty ze SW Majetek,

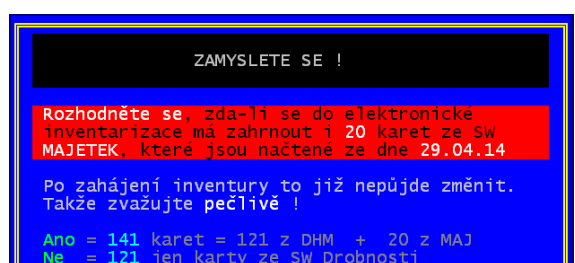

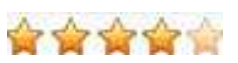

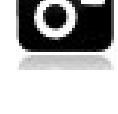

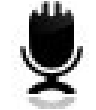

je nutné ještě určit, které z nich to budou. Nabídne se sumář podle účtů. A u každého účtu je uveden počet karet: 1 = celkem / 2 = které nemají EAN přidělen (ty se nemohou inventarizace zúčastnit / 3 = které EAN mají / 4= co z toho jsou pozemky a budovy / 5= ostatní karty. Vy určujete, označujete stiskem klávesy **<mezerník>** nebo **<Enter>**, které karty se inventarizace zúčastní. Je-li inventarizace zahájena, není možno provádět v evidovaných kartách žádné změny.

# účet 021100<br>021200<br>021600<br>022060<br>022400 <mezerní> <mark><Enter></mark>  $\overline{\leq}$ Esc>

# **Export do tabletu**

### - je nutné, aby bylo zapnuto úložiště USB

Když tablet propojíte přes USB kabel s PC, lze na něm nastavit, že se má pro PC jevit jako tzv. úložiště USB. Tedy jako zařízení, s nímž PC může pracovat jako s vyjímatelným diskem (FlashDisk). V tabletu volte **Nastav - USB p***ř***ipojeno - Zapnout úložišt***ě* **USB**.

Navíc nenutné aby bylo ve volbě Adresáře pro komunikaci již určeno, pod jakým písmenem tablet vůči PC vystupuje.

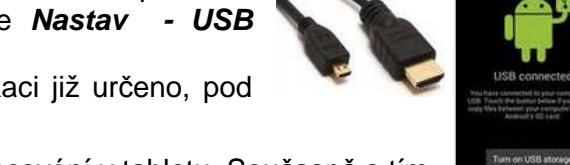

Funkcí vyrobíte **CSV soubory**, které jsou potřeba pro zpracování v tabletu. Současně s tím tyto soubory uložíte na požadované místo v tabletu (DATAX \ DHM \ IMP), či na místo jiné,

které si určíte. Nemusíte exportovat všechny karty, ale jen některé. Možnosti jsou: všechny / z vybraných budovy / z vybraných místností / pro vybrané pracovníky / vybrané zcela libovolně pomocí standardní výběrové utility. Při prvním exportu se zároveň generují všechny potřebné číselníky: budov, místností, druhů majetku, a konečně i inventárních čísel. Jeho generování je velice náročné a tak to trvá několik sekund (třeba i 20). Abyste příště nemuseli zdlouhavě čekat, nabídne program možnost použit již

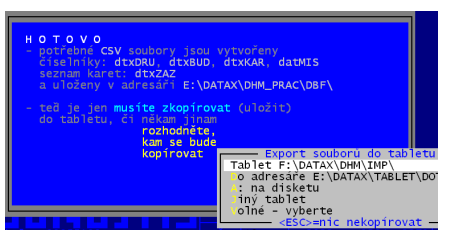

vytvořené číselníky a vygenerovat jen vlastní seznam karet po místnostech. Je jasné, že například, pro inventarizaci prvních pěti budov použijete jednoho pracovníka, který si do svého tabletu natáhne potřebné údaje. A druhý pracovník třeba dostane další 3 budovy. A tu největší, pak třetí pracovník. Je rozumné jim do tabletu exportovat jen ty karty (místnosti / budovy), které budou kontrolovat. Ještě je nutné zmínit, že v rámci jedné místnosti se pro potřeby inventarizace v tabletu celé množství sumarizuje. Nerozlišuje se tedy

to, že z deseti židlí v místnosti 8 je svěřeno Novákovi a 2 Pavlíkovi. V místnosti je účetně 10 židlí a inventarizace má tento stav potvrdit, případně vyvrátit.

Vlastní načtení data duplikace aMaj se provede až v ní. Na její úvodní obrazovce vpravo m. nahoře je symbol 3 čtverečků pod sebou. Aktivujete jej stiskem a zvolíte **Na***č***tení dat z po***č***íta***č***e**. Na následující dotaz, zda importovat data z počítače se musíte soustředit. Pokud byste data již zpracovávali a pak se rozhodli znovu načít, znamenalo by to, že byste o všechny provedené změny přišly. Pokud změny chcete zachovat, data nenačítejte, respektive potřebujete-li je načíst, nejdříve je exportujte do počítače. Vlastní export provedete potvrzením **Ano**. Aplikace aMaj provede tzv. synchronizaci dat.

# **Import z tabletu**

### - je nutné, aby bylo zapnuto úložiště USB

Soubory, vytvořené v tabletu, se stáhnou a okamžitě zpracují. SW Drobnosti z informací vzešlých z tabletu vygeneruje změnové informace pro jednotlivé karty, uloží informace o počtech poškozených etiket, a také poznámky.

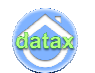

Abyste ale měli co zpracovat, je nutné nejdříve v aplikaci aMaj provést export dat. Na její úvodní obrazovce vpravo nahoře je symbol 3 čtverečků pod sebou. Aktivujete jej stiskem a zvolíte **Export dat do po***č***íta***č***e**. Aplikace aMaj provede tzv. synchronizaci dat, při níž uloží

na tabletu do adresáře DATAX\ DHM \ EXP požadovaný soubor **DTXEXP.CSV**. Teprve ten si následně ve volbě Import z tabletu v sw Drobnosti stáhnete a zpracujete.

# **Stav inventury**

SW nabízí možnost prezentace všeho, co se v rámci aktuálně probíhající inventuře provedlo. Stejně tak umožňuje prezentovat i starší události minulých inventarizací.

**Místnosti** - pohled na inventarizaci přes místnosti (vše / rozpracované / nedotčené / již zcela projité = všechny karty v místnosti mají informaci o skutečném stavu / v konkrétních budovách / jen v budovách,

které jsou inventarizací dotčeny /kde je to OK z pohledu celkových kusů / kde je toho méně / kde je toho více / kde je to vše OK / kde to ještě OK není / konkrétní místnosti). Prezentován je buď seznam místností s informací o stavu zpracování, respektive grafické

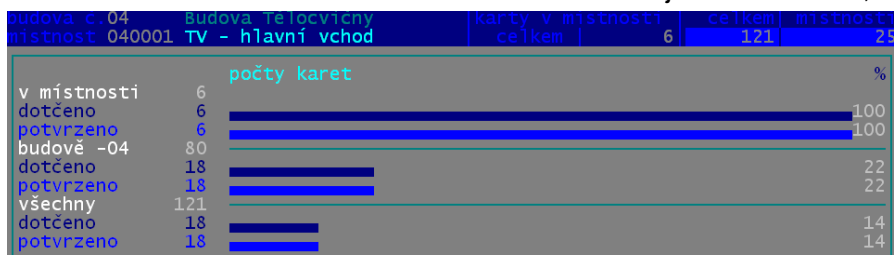

zobrazení, kdy se ukazuje procentní vyjádření, kolik karet bylo v příslušné místnosti, budově a celkem, již zpracováno a kolik z toho potvrzeno (účetní stav = zjištěný). Přehled lze vytisknout přes <F6>.

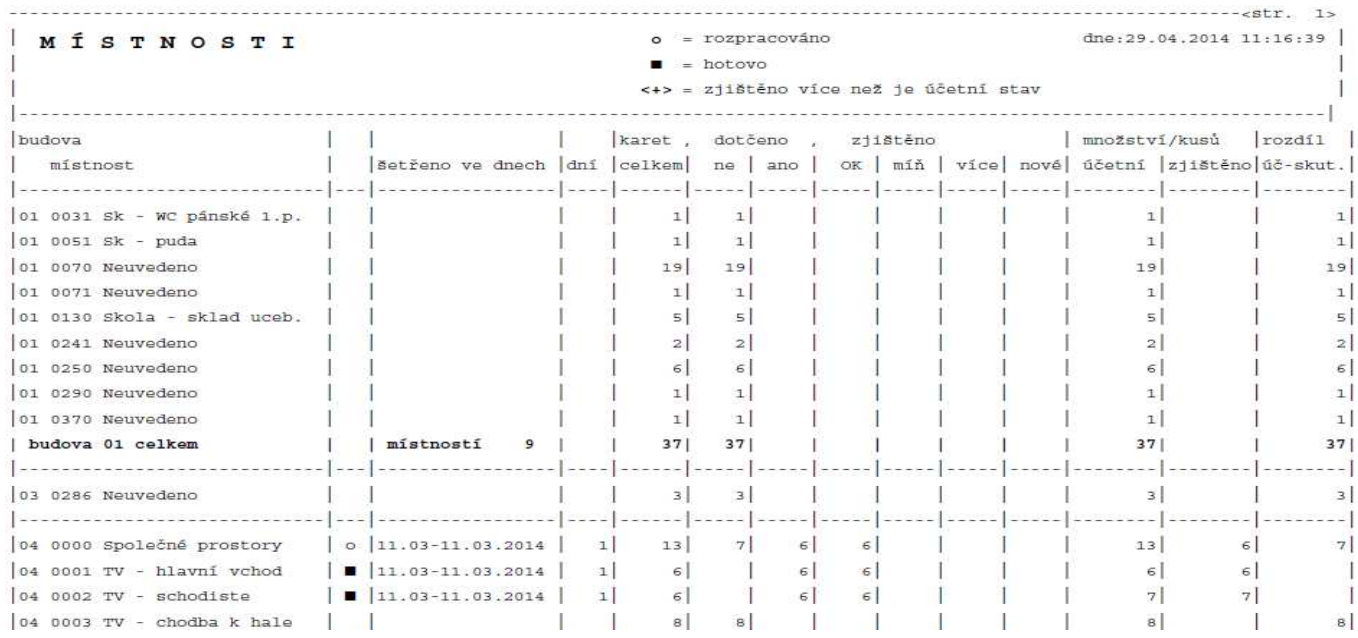

**Budovy** - zcela totožný přehled, jakým je ten předchozí, jen z pohledu budov.

**Importované dávky** lze prezentovat jednotlivé dávky, které se načetli po inventarizaci z tabletu (vše / aktuální / neaktuální / pro pracovníka / které něco mění / nemění / které přinášejí novou poznámku / bez poznámky / s informací, že se má tisknout nějaké etiketa / bez této informace)

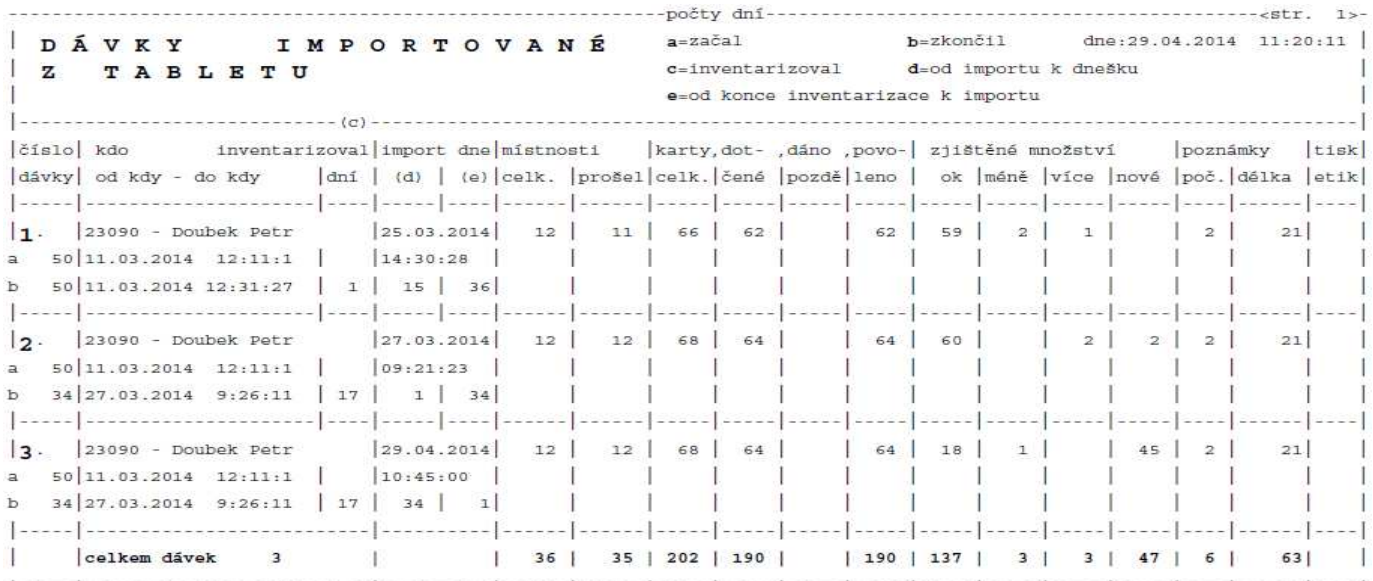

#### **Statistika -** celkový pohled na inventarizaci v kostce

**Karty** (všechny / dotčené /plný výběr). SW Drobnosti v době inventarizace ve volbě Kartotéka u každé karty ukazuje informaci, jestli již její účetní stav byl potvrzen a jaká je skutečnost a to jak z pohledu celé karty (sumy za všechny výskyty) respektive po jednotlivých místnostech

**Zm***ě***ny z tabletu** = informace o zjištěném množství (vše / aktuální / neaktuální / povolené = nejsou v rozporu s evidencí / zamítnuté = byly provedeny dříve než změny, kterou již máme v SW evidovánu / z konkrétní dávky / od pracovníka /zaznamenané v době / importované v době / v konkrétních místnostech / v konkrétních budovách / ty, které potvrzují účetní stav / které říkají, že je toho ve skutečnosti méně / více /jedná se zcela nový výskyt karty v místnosti / rozporuplné = množství zjištěné v rámci celé inventarizace je vyšší než je celkové účetní množství¨= nejspíše chybně zaznamenáno - asi se nám židle sami nerozmnožují )

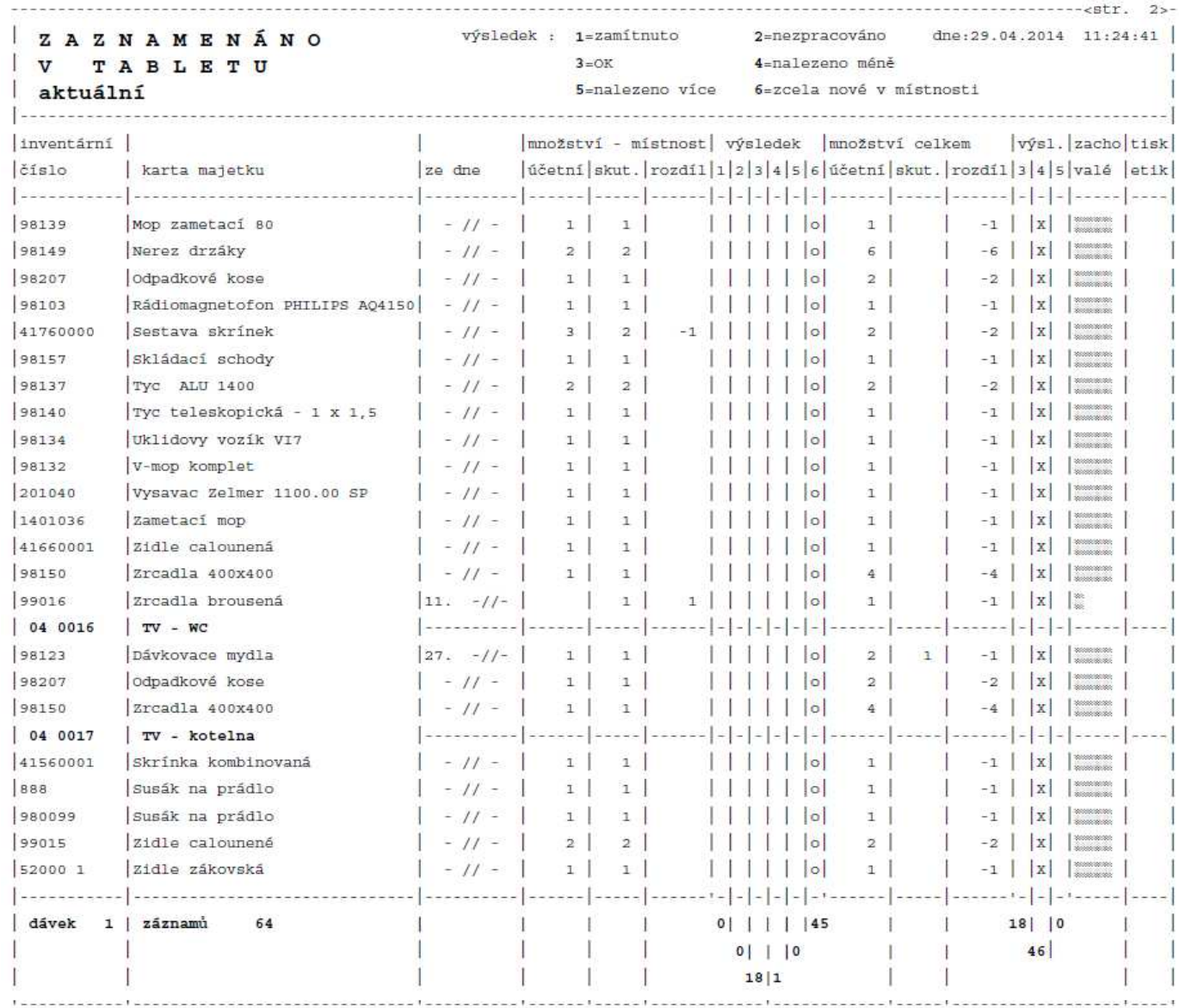

**Poznámky** - pracovníky zadané informace zjištěné při inventarizaci (vše/ aktuální/ neaktuální/ provedené/ nepotvrzené/ z konkrétní dávky/ od pracovníka/ zaznamenané v době/ importované v době/ v konkrétních místnostech / v konkrétních budovách). Uživatel má možnost poznámky hromadně (<F5>), či individuálně (<F3>) potvrzovat, čím dává na srozuměnou, že již problém, o kterém poznámka informovala, vyřešil. Naopak, potřebujete-li to, lze

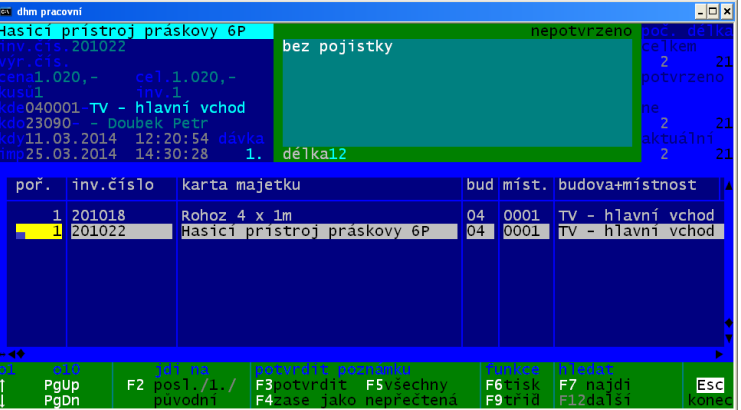

vybrané poznámky zase označit, jako že nebyly vyřešeny (<F4>). Poznámky lze přes <F6> vytisknout.

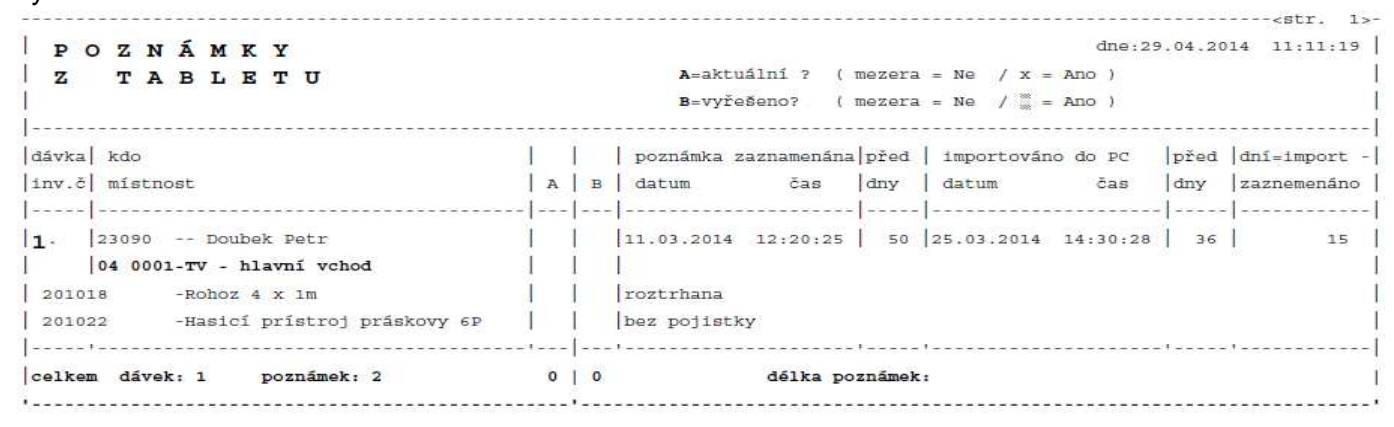

**Exportované dávky** lze prezentovat jednotlivé dávky, jak jste je jednotlivým pracovníkům kopírovali do tabletu (vše / aktuální / neaktuální / pro pracovníka)

**Co sedí** - kde byl účetní stav potvrzen inventarizací

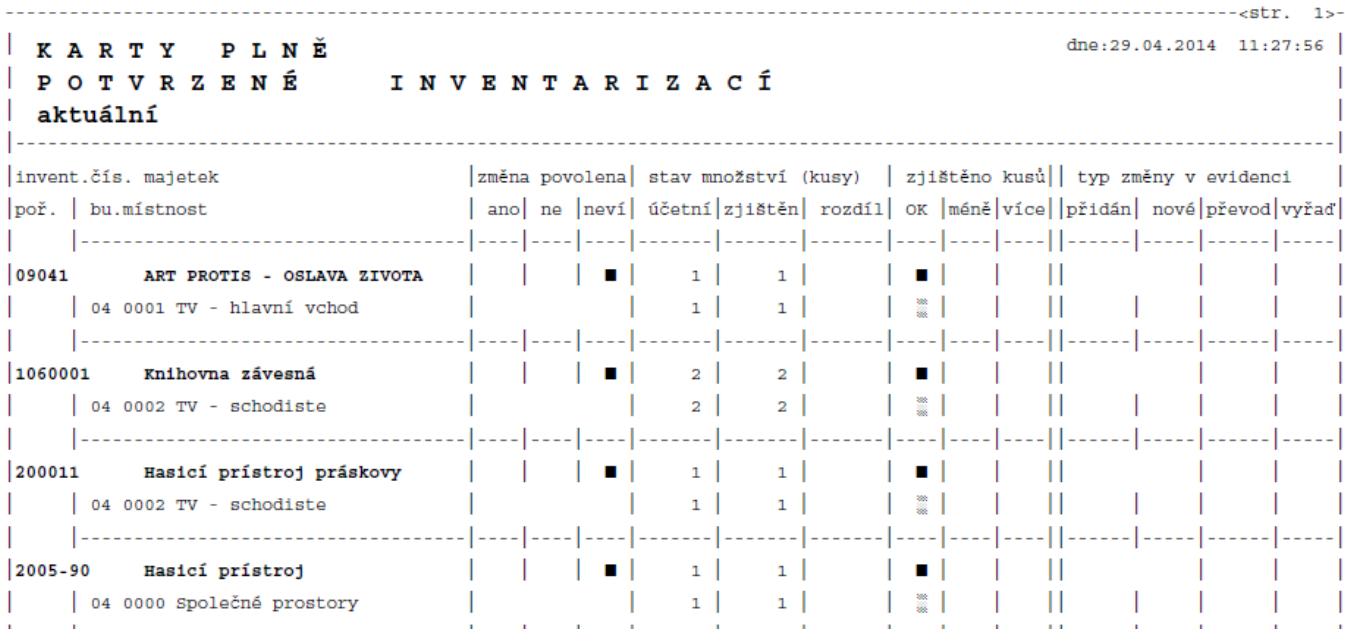

## **Potvrzování zm***ě***n**

Volba **Stav inventury Generované p***ř***evody**. Toto je pro evidenci důležitá volba. Oproti předchozím zde popsaným, jen neprezentuje nějakou skutečnost, ale uživatel u ní provádí konkrétní činnost. Program vygeneruje všechny změny potřebné k tomu, aby byla evidence srovnána na stav zjištěný inventarizací. Asi je rozumné tento přehled zpracovat až

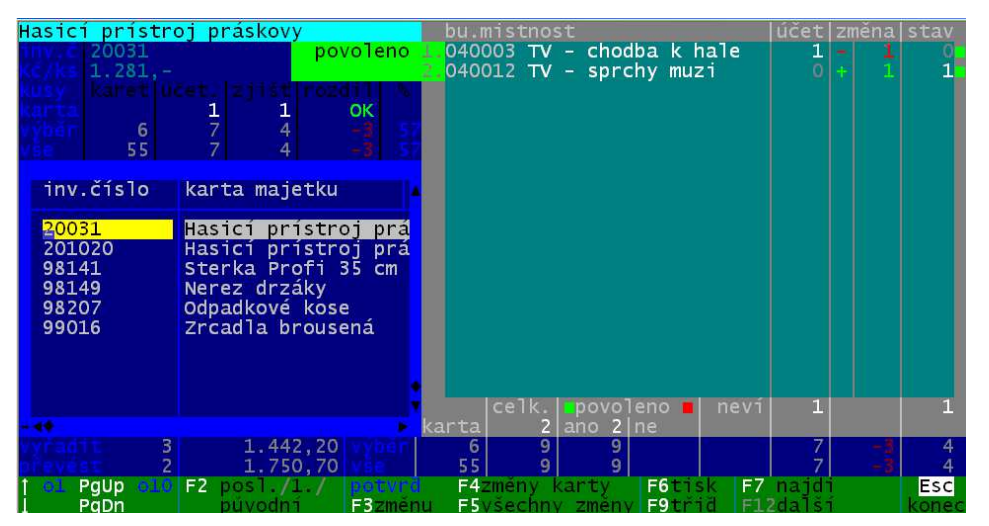

poté, co se stáhnou z tabletu všechny zpracované dávky. Pak je dobré si vybrat postupně ty změny, které znamenají převod, a pak ty, co znamenají vyřazení. Je jasné, že když si necháte zobrazit všechny vyřazení v okamžiku, kdy máte projitou a PC staženou jen polovinu inventarizace, bude se nabízet k vyřazení ohromné množství karet, protože u nich nebude uvedeno žádné zjištěné množství.

Uživatel má možnost změny hromadně (<F5>), či individuálně (<F3> , <F4>) potvrzovat (čím dává na srozuměnou, že se mají skutečně provést), zakazovat, respektive je vracet do nerozhodnutého stavu. Při ukončení inventarizace se dál ke zpracování dostanou jen změny povolené.

Proč má vůbec uživatel možnost změny zamítnout? Protože si třeba může uvědomit, že jednu místnost neprošel, ale ví, že je tam vše OK. Nebo něco , co je zaznamenané Inventarizací jako přemístěné, ve skutečnosti v nové místnosti nezůstane, ale vrátí se zpět do původní .

**<F4>** je aktivní pouze u převodů. Umožňuje označovat všechny změny v rámci jednoho převodu. Protože platí, že jeden převod = jedno snížení a třeba i vícero navýšení. Použije-li se <F3> lze teoreticky potvrdit nějaké snížení a jen nějaká navýšení. Trochu to pak nedává smysl, ale když uživatel chce, ať má tu možnost. Třeba jako u ukázkové karty šatní lavičky. Celkové množství jak účetní, tak zjištěné je 17 kusů. Inventarizace zaznamenala, že ze dvou původních místností, byly lavičky přestěhovány do jiných dvou místností. Teoreticky můžete jedno stěhování povolit a jiné zakázat, protože ty přestěhované

lavičky zase vrátíte na původní místo. A to provedete pomocí **<F3>**, kdy u každého dílčího pohybu musíte určit, má-li se povolit, či nikoliv. A nesmíte to splést. Výsledek je takový, že přemístění 8 laviček jsme povolili a

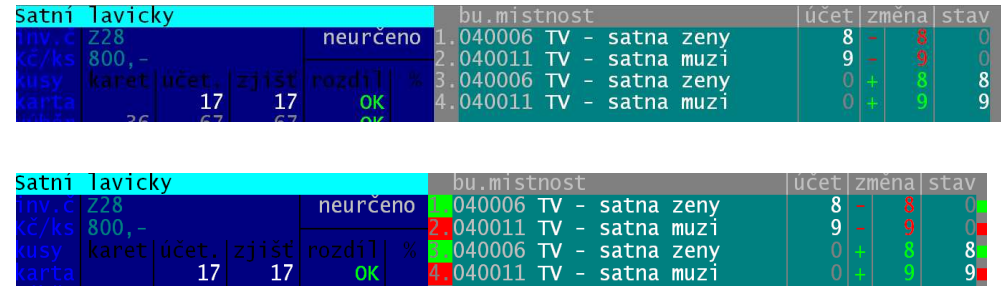

druhé přemístění devíti jsme naopak zakázali.

### **Jak d***ě***lat p***ř***evody**

Nastavení, co se má při případném převodu dávat v nejasných případech do karet. Jedná se o to, je-li převáděna karta z jedné místnosti do druhé a přitom v té cílové místnosti není stejný pracovník či útvar, jaký byl zaznamenán u zdrojové místnosti. Nastavíte si, jaký pracovník, či útvar se mají u cílového zařazení karty zaznamenat. Buď nový cílový pracovník a to takový, který má v cílové místnosti nejvíce kusů, Kč, či záznamů. A nebo se ponechá původní pracovník, jaký byl ve zdrojové místnosti. Toto nastavení je "hrubé". .Nakonec, po ukončení inventarizace, můžete hromadně či individuálně měnit cílového pracovníka či útvar

## **Konec inventury**

Krok je to velice nebezpečný a můžete jej provést jen v případě, že máte jasno, že se skutečně zkontrolovalo vše. Program zobrazí informaci, kolik karet bylo zpracováno a kolik změn (vyřazení a převody) z toho vzešlo. Pokud se generování ještě neprovádělo, jste k tomuto kroku donuceni. Program neumožňuje ukončit Inventarizaci do té doby, než u všech vygenerovaných změn neurčíte, co se s nimi má provést. A to buď, že se mají realizovat, respektive že jejich provedení zakážete.

Pokud vlivem inventarizace budou některé karty připraveny k vyřazení, a vy takové vyřazení povolíte, dotáže se vás SW na základní identifikace. Na typ vyřazení, který si vyberete, či zadáte jako nový, a na doklad o vyřazení. Hodnoty, které zadáte, lze případně i později ještě opravit.

Definitivní ukončení Inventarizace provedete až tím, že zadáte heslo "KONEC" na obrazovce, kde je uveden počet finálních změn, vyřazení a převodů. Pokud tak učiníte, vyřazení se skutečně provede. Co bylo vyřazeno, si

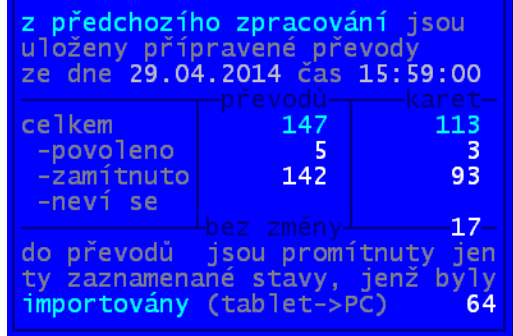

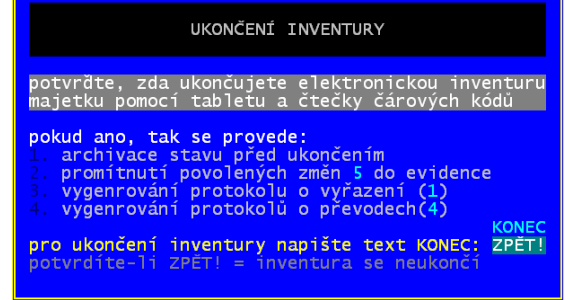

následně, až do spuštění další inventarizace, můžete prohlížet, sumarizovat a tisknout ve volbě **Vy***ř***azené karty**. S převody je to trochu složitější. Ty následně definitivně potvrdíte ve volbě **P***ř***evody**. Nejen že můžete ještě některé převody zakázat, ale také můžete změnit cílového pracovníka či cílový útvar.

# **Vy***ř***azené karty**

Volba je dostupná jen v případě, že Inventarizací skutečně došlo k nějakému vyřazení. Prezentují se všechny karty, které byly v souladu se zjištěním Inventarizace vyřazeny. Se seznamem lze pracovat jako s jakýmkoliv jiným výběrem vyřazených záznamů. Tedy sumarizovat, tisknout, prezentovat po kartách. Ideální je vytisknout vyřazovací hromadný protokol po pracovnících, kde je pamatováno i na rubriku podpis, ve které by měl asi každý pracovník potvrdit, že vyřazení bylo provedeno.

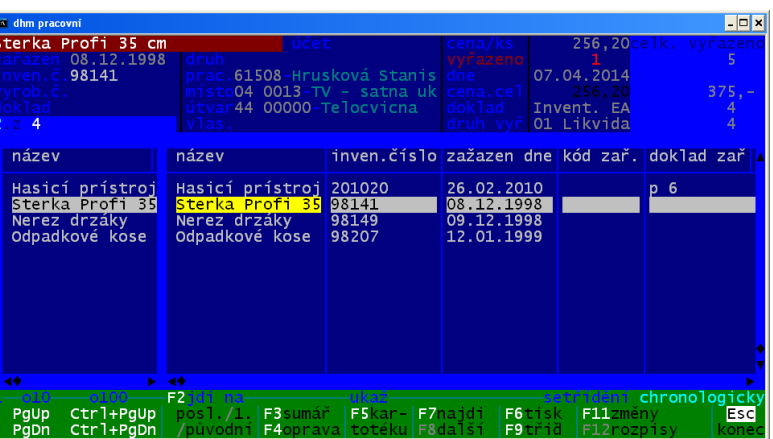

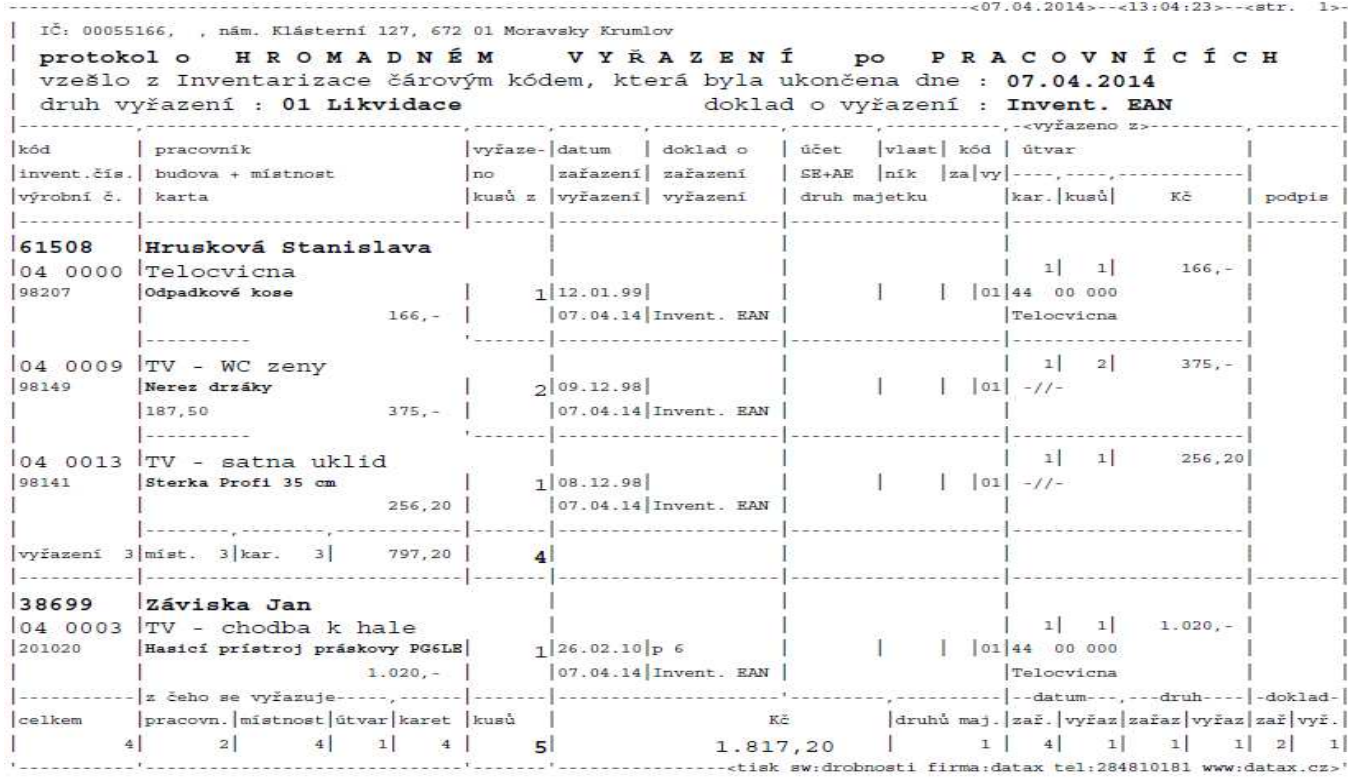

Projednáno v likvidacní komisi dne: 31.03.2014 Clenové komise: Bc. Bugner Pavel Ing. Srajtl Jan Vítová Hana

Podpisy:

# **P***ř***evody**

Vygenerují se změnové záznamy, které slouží k provedení změn v evidenci tak, aby tato odpovídal skutečností, zjištěné inventarizací. Je na uživateli, aby potvrdil ty změny, které se mají udělat, respektive zakázat (<F8>). Přehled lze vytisknout (<F6>) ve formě hromadného protokolu o převodech. Dokonce lze tisknout jen ty převody, které jsou uživatelem povoleny, nebo ty, které jsou úbytkem, či přírůstkem pro pracovníka. Protokol

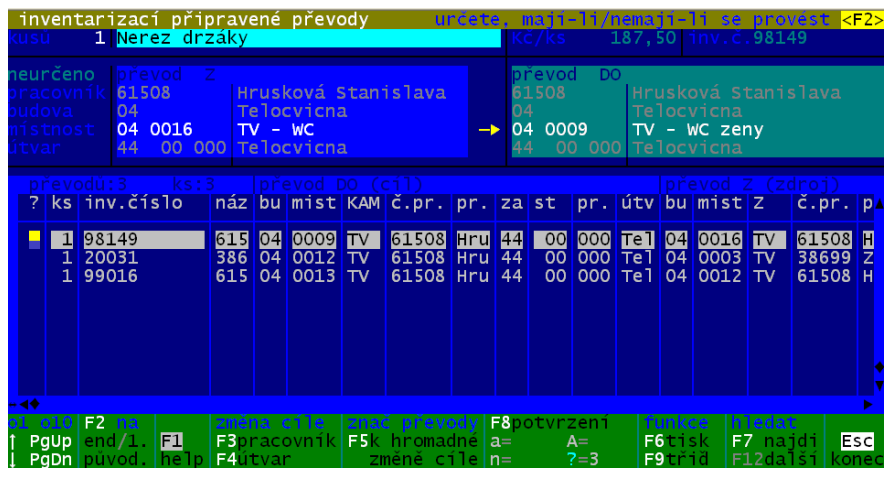

vždy obsahuje i rubriku pro podpis pracovníka.

V prvním sloupci, který má v záhlaví znak otazník (**?**), se zobrazuje informace o stavu převodu:

- **mezera** = neurčeno, ještě jste neřekli, má-li se provést
- **a** = potvrdili jste, že se má převod provést. Skutečně se provede při nejbližší možné příležitosti, tedy až poprvé opustíte seznam stiskem klávesy **<Esc>**.
- **A** = převod již byl proveden označení nelze změnit
- **n** = převod jste zakázali označení lze kdykoliv ještě změnit
- **!** = změnu nelze provést, protože než jste se "rozhoupali" a nechali převod provést, kartu majetku jste opravili (změnili) ručně v jiné volbě (například : Změny - Oprava). A teď již není v evidenci stejná situace jako v době Inventarizace. Není evidován zdroj, který by se dal převést do cíle.

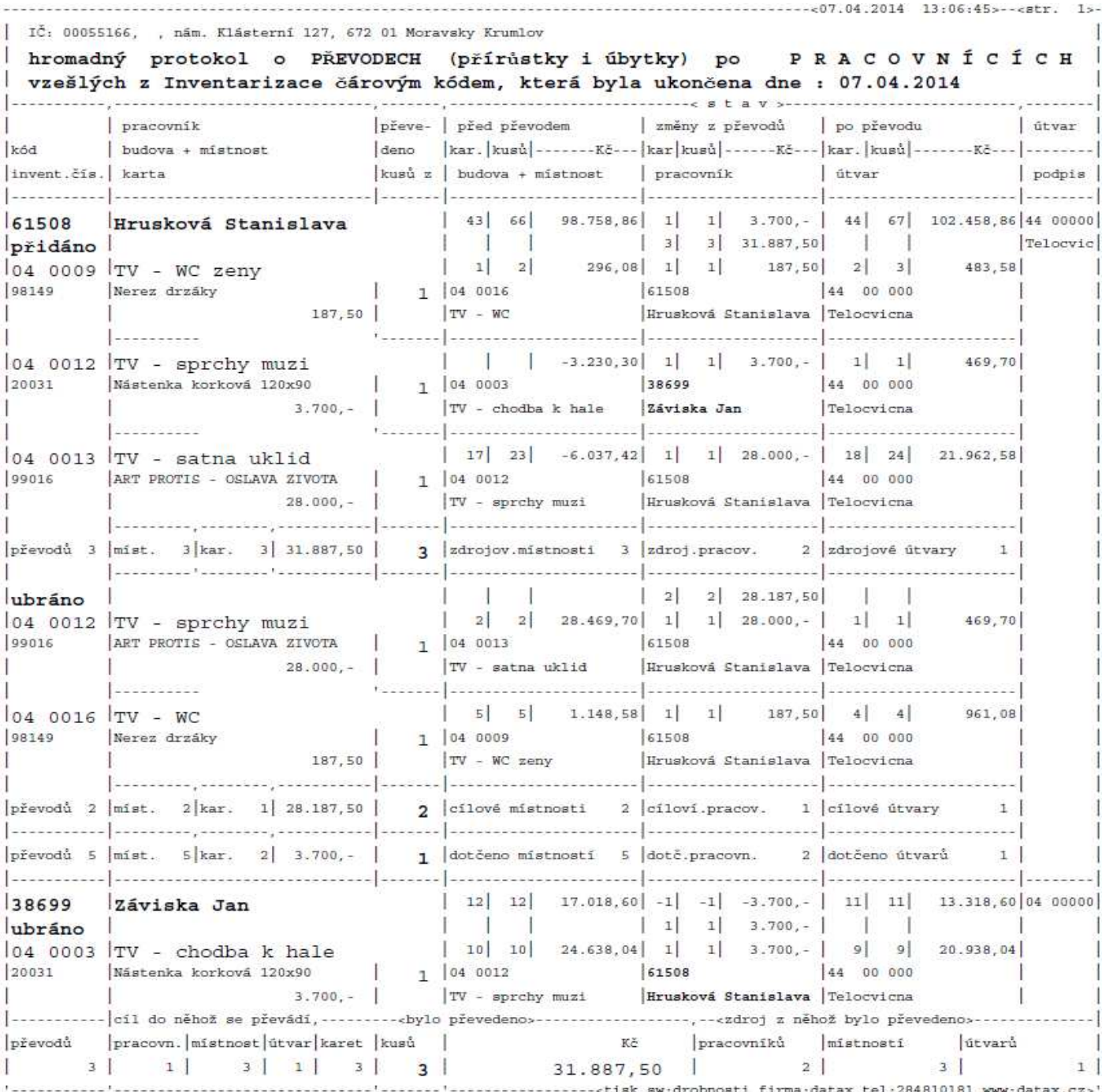

Protokol o převodech lze tisknout mnoha způsoby, kdy se kombinuje:

- pro pracovníka jednoho, či všechny
- o stavu převodu : povolené / provedené / zakázané / nerozhodnuté /všechny
- o typu převodu : úbytky (z pohledu pracovníka, který o majetek přišel) / navýšení (z pohledu pracovníka, na kterého majetek přešel) / vše
- v setřídění: pracovník / místnost / útvar
- lze zvolit velikost písma : menší (na A4 nastojato) / větší (na A4 naležato), způsob setřídění, i druhou úroveň sumarizace

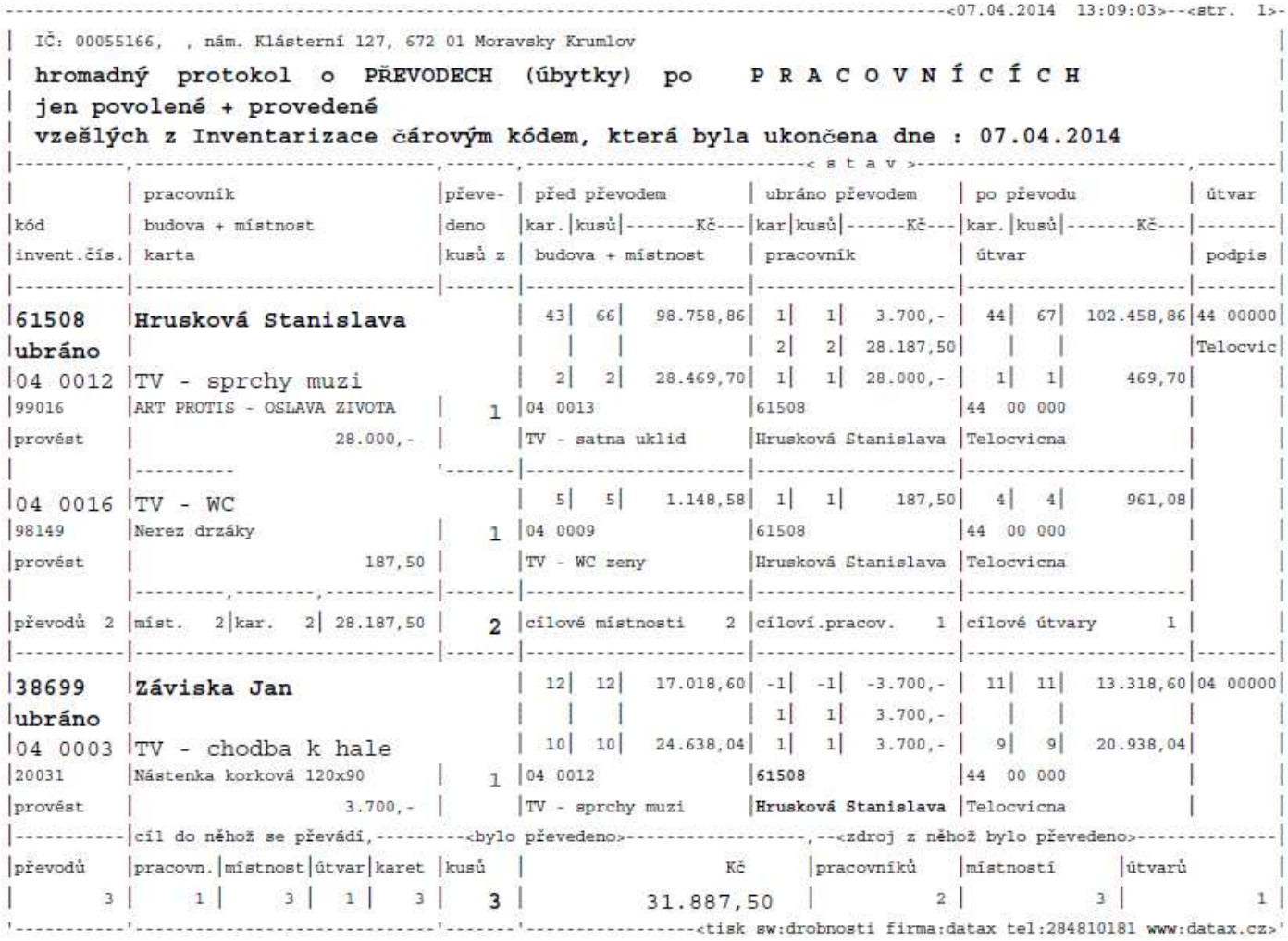

# **Historie**

Můžete si prohlédnout, jaké kroky jste postupně v rámci inventarizace prováděli. Přehled lze tisknou (<F6>), lze z něj vybrat jen nějaké akce (<F4>), sumarizovat (<F3>) a sumář vytisknout, či z něj dokonce odstranit nepotřebné informace (<F5>).

| ZAHAJENI inventarizace(DHM+MAJ)                                                                                                    |       | 10.03.2014 mist. | počet budov       |                               | 12                             |    |
|----------------------------------------------------------------------------------------------------|-------|------------------|-------------------|-------------------------------|--------------------------------|----|
| průběhu inventarizace přes tablet (záznamů:114) (ukončeno:17) probíhá18.                                                                                                    |       | 17:03:35 karet   |                   |                               |                                | 75 |
| akce                                                                                                    | datum | čas –            | karet mist bud. A |                               |                                |    |
|                                                                                                    |       |                  |                   | $\Omega$                      | $\circ$                        |    |
| Z A H Á J E N Í inventarizace (DHM+MAJ) 10.03.2014 16:20:41<br>U K O N Č E N Í inventarizace 10.03.2014 16:21:26                                                                                                    |       |                  | 271               | 59<br>$\circ$                 | 6<br>$\circ$                   |    |
| Z A H Á J E N Í inventarizace(DHM+MAJ) 10.03.2014 16:29:48                                                                                                    |       |                  | 75                | 12 <sup>1</sup>               | $\mathbf{1}$                   |    |
| $-$ >export 1.-Vítová Hana F:\D 10.03.2014 16:30:09 <br>tištěny etikety s čárovým kódem   10.03.2014 16:31:26                                                                                                    |       |                  | 85<br>65          | 12 <sub>1</sub><br>12         | $\mathbf{1}$<br>$\mathbf{1}$   |    |
|                                                                                                    |       |                  | 85                | 12                            | $\mathbf 1$                    |    |
|                                                                                                    |       |                  | 85                | 12                            | $\mathbf{1}$                   |    |
| Tisteny etikety s čárovým kódem 10.03.2014 16:39:49<br>tisteny etikety s čárovým kódem 10.03.2014 16:39:49<br>->export 2.-Vitová Hana F:\D 10.03.2014 16:56:47<br>->export 3.-Viklická Marie E:\D 10.03.2014 16:59:08<br>U K O N Č E N |       |                  | 85<br>85          | 12<br>$\overline{\mathbf{0}}$ | 1<br>$\circ$                   |    |
|                                                                                                    |       |                  |                   | $\circ$                       | $\circ$                        |    |
| Z A H Á J E N Í        inventarizace(DHM+MAJ) 10.03.2014 17:03:35<br>$-$ >export 1.-Vítová Hana F:\D 10.03.2014 17:04:05                                                                                                    |       |                  | 75<br>85          | 12<br>12                      | $\frac{1}{1}$                  |    |
| ->export 2.-Vítová Hana F:\D 10.03.2014 17:12:00                                                                                                    |       |                  | 85                | 12                            | 1                              |    |
| $\leftarrow$ import 1.ze dne10.03.2014 Vítová Ha 10.03.2014 17:17:57<br>3.ze dne10.03.2014 Vítová Ha 10.03.2014 17:38:42<br><-import                                                                                                   |       |                  | 21<br>21          | $\vert$ 2<br>2 <sup>1</sup>   | $\mathbf{O}$<br>$\overline{0}$ |    |
|                                                                                                    |       |                  |                   |                               |                                |    |
| Funkce:<br>FR noslední/1 /nůvodní      F4výhěr    F5zruš     F6tisk     F3sumář         Fsc kongo                                                                                                    |       |                  |                   |                               |                                |    |
| the contract of the contract of the contract of the contract of the contract of the contract of the contract of                                                                                                    |       |                  |                   | $-1$ . The set of $\sim$      |                                |    |

Protokol o průběhu inventury - historie, co a kdy proběhlo

Str. 1

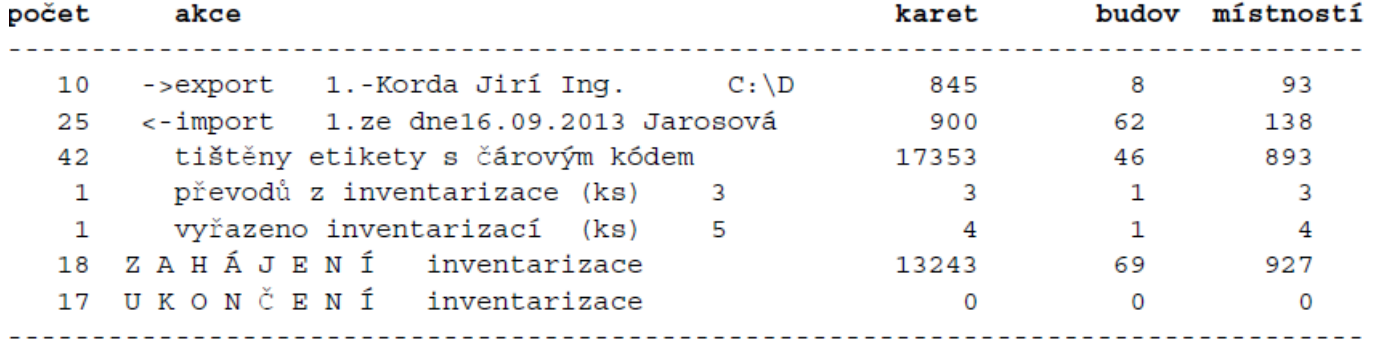

Zkušební škola

Vytištěno dne 29.04.2014

**nastavovací čárové kódy pro CipherLab 1660 BT** 

1) vstup do SETUP

2) režim PC 100003 Activate BT SPP, Slave Mode

3) že chci nastavit PIN 100155

Use Preset PIN

4) nastavuji defaultní PIN **0000** 109994

Validate

5) ukládám nastavení PIN 0000 Update

6) reset do továrního nastavení 109987 Restore User Defaults

<u> Alb milli ann itit na ill anns ailm i all mill</u>

# **TIMELI INTELLETTE SELLE**

# <u> Albal la an ailmhealt</u>

# <u> Albai ilindi imilih bil</u>

# **TIMELITE SE DE L'ANNE**

# <u>ATA AT TIMO TITU ATA</u>

- A) nastavení, že to chci mít jako PC : 1 2 5
- B)  $PIN=0000: 1 3 4 5$
- C) reset do továrního nastavení: 1- 6